# USB-MCA

# APG7300A

# Instruction Manual

Version. 1.3.0

Sep. 2023

TechnoAP Co., Ltd.

2976-15 Mawatari, Hitachinaka-shi, Ibaraki 312-0012

TEL: +81-29-350-8011 FAX: +81-29-352-9013 URL: http://www.techno-ap.com E-mail: info@techno-ap.com

# **Safety Precautions / Disclaimer**

Thank you very much for purchasing the USB-MCA, Model: APG7300A (hereinafter "This device") of TechnoAP Co., Ltd. (hereinafter "We"). Please read this "Safety Precautions / Disclaimer" before using this device, be sure to observe the contents, and use it correctly.

We are not responsible for any damage caused by abnormality of device, detector, connected device, application, damage to failure, other secondary damage, even if accident caused by using this device.

# **Prohibited matter**

- Cannot be used for applications that require special quality and reliability related to human life and accidents.

- Please refrain from using in places with high temperature, high humidity and vibration (excluding countermeasures).

- Do not apply power that exceeds the rating.
- Do not turn on the board product with other metals in contact with the board surface.

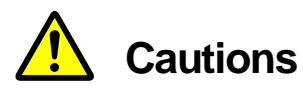

- If there is smoke or abnormal heat generation, turn off the power immediately.
- It may not work properly in a noisy environment.
- Be careful of static electricity.
- Product specifications and related documents are subject to change without notice.

# **Warranty conditions**

The warranty conditions for "our products" are as follows.

- Warranty period: One year after purchase.
- Warranty details: If the product breaks down during use within the warranty period, it will be repaired or replaced.
- Not covered by warranty: We do not guarantee if the cause of failure falls under any of the following.
	- (A) Use other than the original usage of "our products"

(B) In addition to the above, causes other than "our company" or "our products" (including force majeure such as natural disasters)

(C) Consumables, etc.

### $\cdot$  Contents  $\cdot$

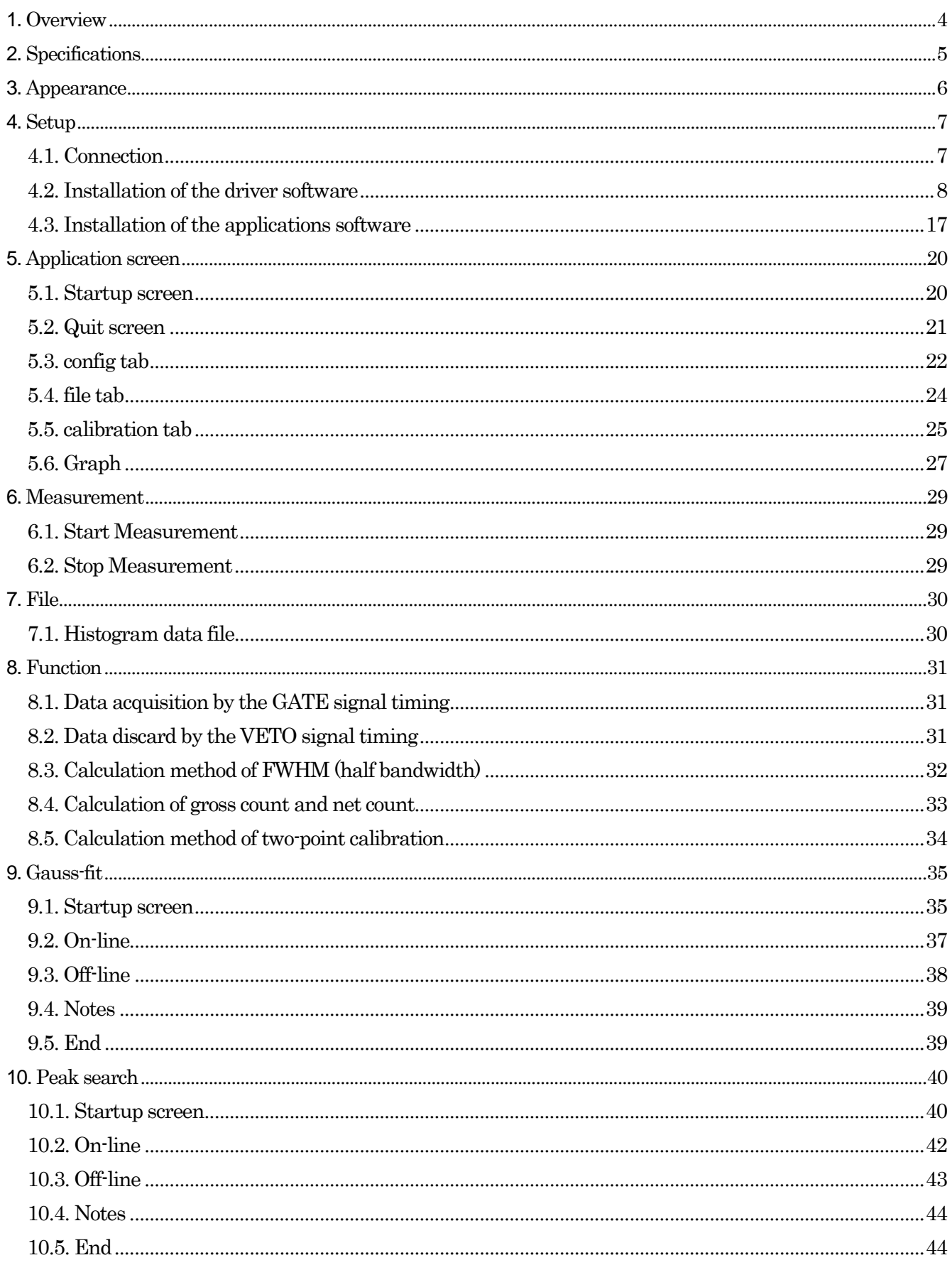

#### <span id="page-3-0"></span>**1. Overview**

USB-MCA (USB-multichannel analyzer) made by TechnoAP Co., Ltd. APG7300A and APG7300L (hereinafter referred to as APG7300A (L)) are equipped with a high-speed successive approximation ADC, and operate lightweight with only USB bus power without using an AC adapter It is a compact MCA.

The preamplifier signal from the detector is input to the spectroscope amplifier (linear amplifier), and the output signal amplified and waveform-shaped (shaped) by the analog circuit is input to the USB-MCA. The amplitude (wave height value, peak value) of this signal includes radiation energy information. MCA is a wave height analyzer that detects the signal and digitally converts the maximum crest value to generate a spectrum (histogram).

"Dead time" is an indicator of MCA performance. The dead time is a time period when MCA can not measure peak value. New events can not be measured while events occur irregularly, such as radiation, while events are being detected, peak detection, digitization of wave height values, memory rewriting, resetting of crest value. Normally, the dead time of MCA is said to be 1 μsec with a fast one, but the dead time of our MCA is fixed at 500 nsec.

As a method of peak detection, there is a "first peak detection mode" in addition to a general "absolute mode" in which AD conversion is performed after peak detection. In this mode, AD conversion is started immediately after detecting the pulse peak. Detection conversion processing can be finished within the pulse until 0.25 μs pulse shaping, which is regarded as high speed in the spectroscopic amplifier.

As measurement data, there is a "histogram" data. The histogram is the peak value. Transfer measurement data to PC via USB cable.

Drivers and applications that run on Windows are included as software.

This manual explains the handling of our USB-MCA product.

## <span id="page-4-0"></span>**2. Specifications**

#### Model: APG7300A and APG7300L

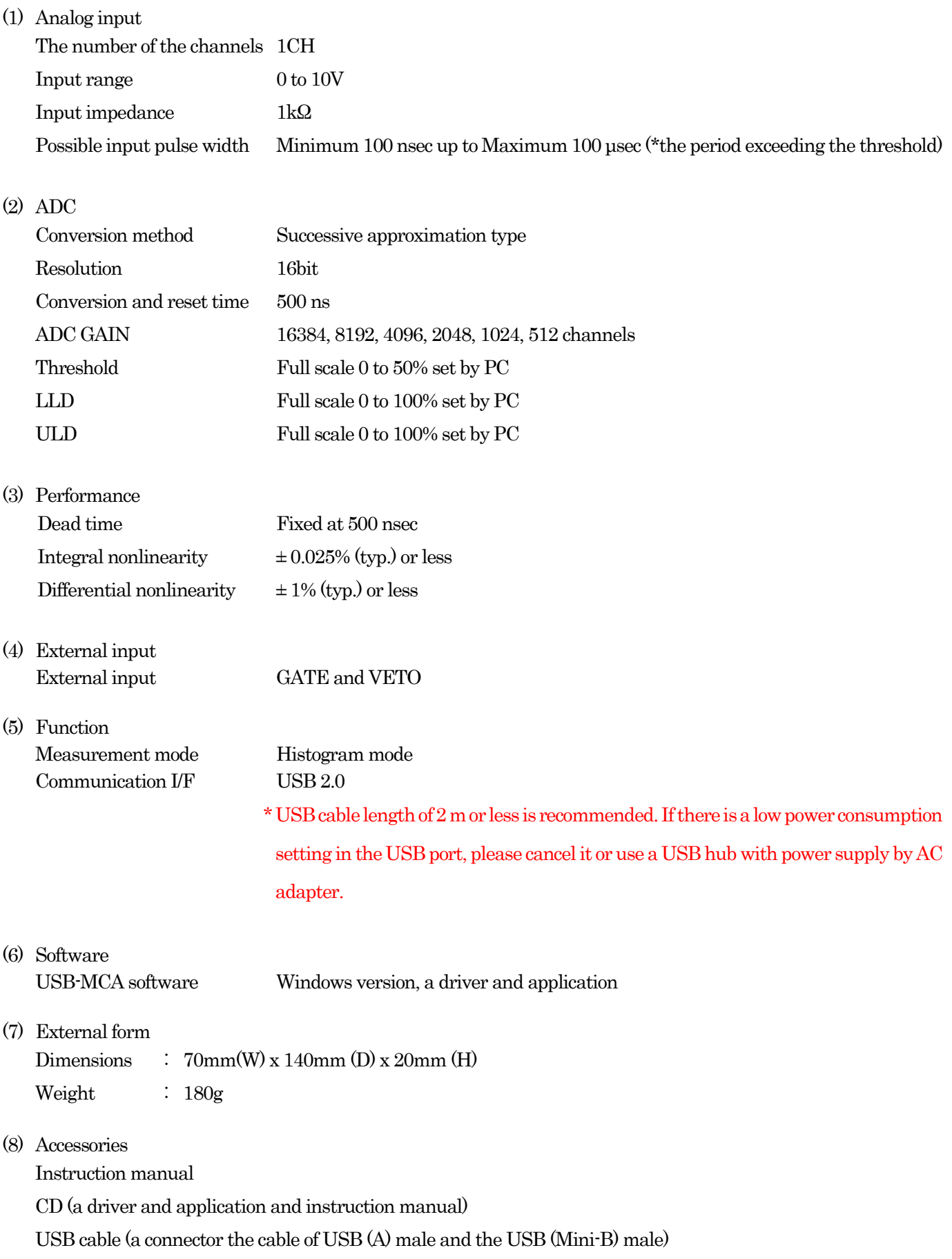

#### <span id="page-5-0"></span>**3. Appearance**

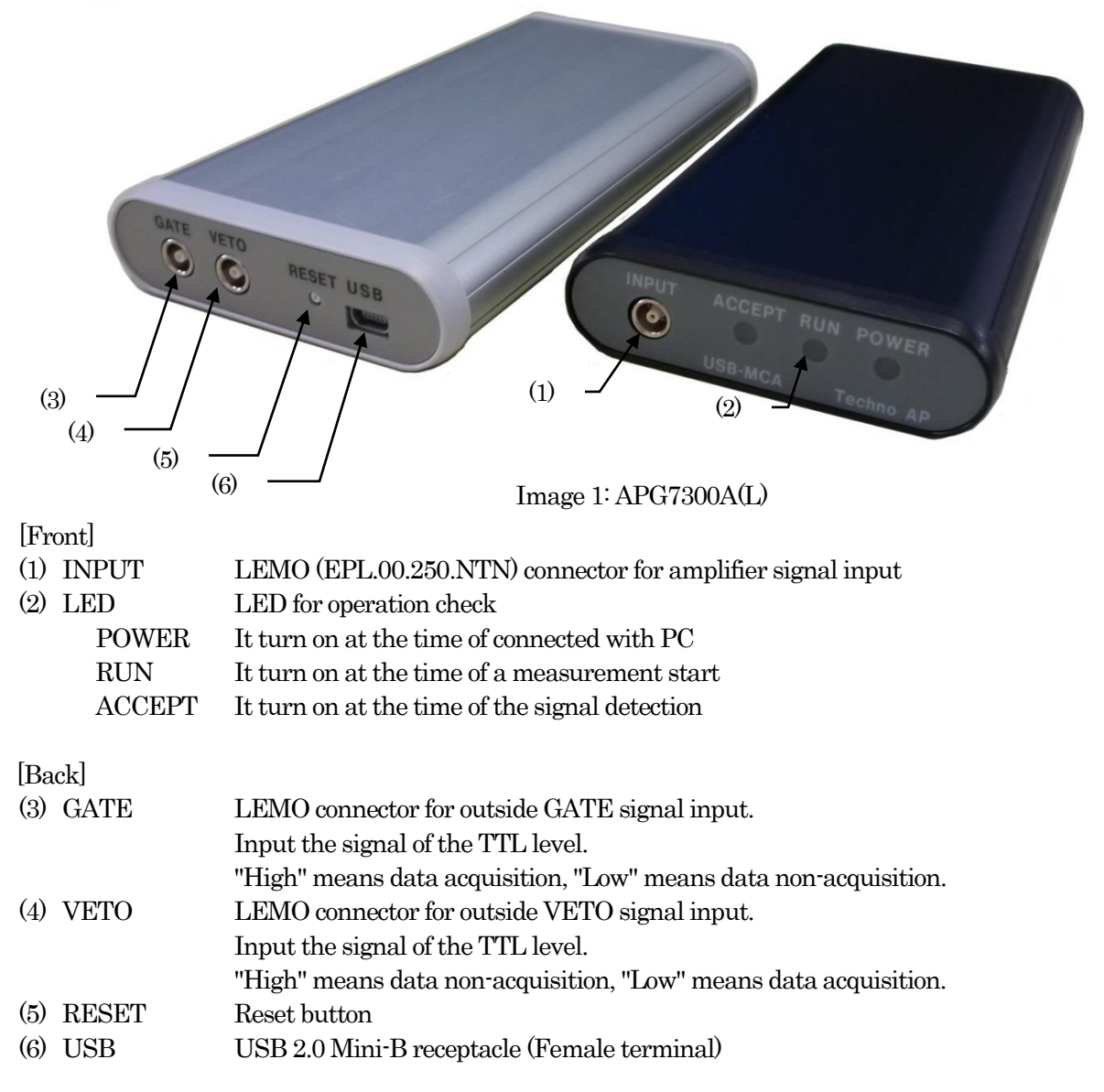

※ Introduction of the conversion adapter

The input and output connector of this product is used EPL.00.250.NTN made in LEMO company and the other same size connector. In the case of use BNC connector cable to use this product, it is possible to connect to it by having you use the following conversion adapters.

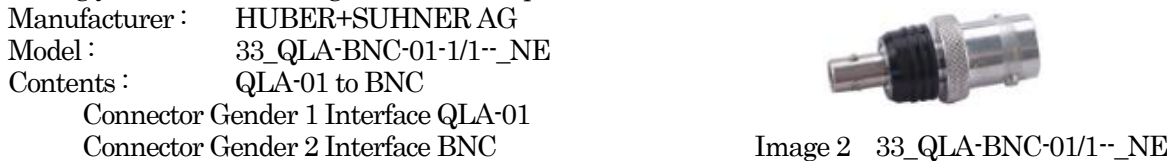

If the adapters interfere with each other, use the LEMO-BNC conversion cable as shown in the photo below.

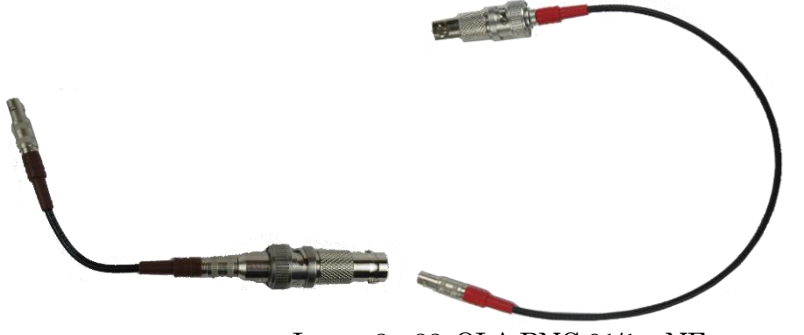

Image 3 33\_QLA-BNC-01/1--\_NE

#### <span id="page-6-0"></span>**4. Setup**

#### <span id="page-6-1"></span>**4.1. Connection**

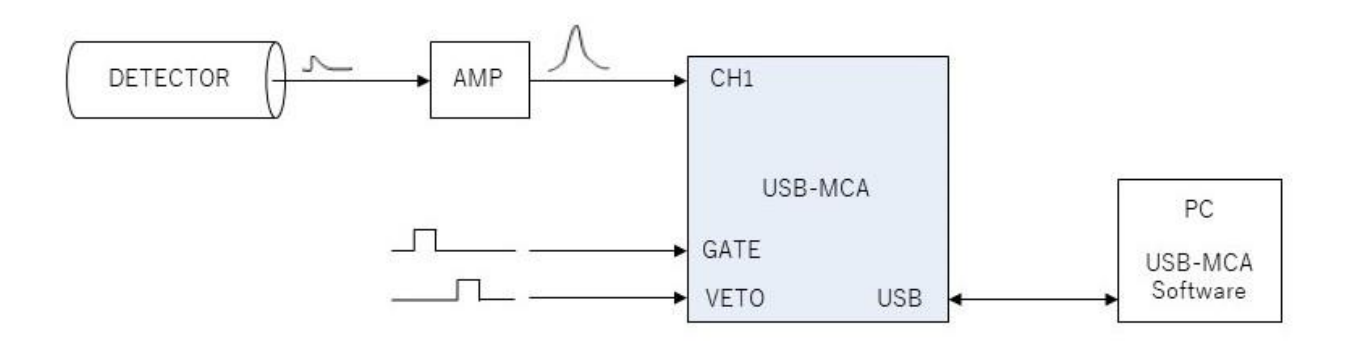

#### Figure 1: Connection at the time to use of the MCA

(1) Connect USB-MCA and a PC with an USB cable.

NOTE: It is necessary to install the driver software on the PC to be connected for the first time. See below for how to install the driver software.

NOTE: Do not connect the signal cable from the detector when the power of this device is OFF.

- (2) Check that the "PWR" LED lights up to indicate that the power is on.
- (3) Connect the pre-amp output signal of the detector to a linear amplifier (spectroscopic-amp).
- (4) Connect an output signal got the wave pattern of the linear amplifier (spectroscopic-amp) fixed to "INPUT" of USB-MCA.
- (5) If control by an external signal is required, input the LV-TTL level to the GATE or VETO terminal. When a peak is detected with a cable connected to the GATE terminal, data is acquired when the signal is open or high. Or when detecting a peak with a cable connected to the VETO terminal, data is acquired when the signal is open, or the signal is low.

#### <span id="page-7-0"></span>APG7300A Instruction manual **4.2. Installation of the driver software**

The first time you connect this device to the computer, you need to install the driver software from the included CD-ROM.

#### For Windows 7

- (1) REQUIRED Log in as Administrator or an account of Administrative right.
- (2) Connect USB-MCA to a PC with a USB cable.
- (3) It is displayed it when "Install device driver software" in the desktop lower right.

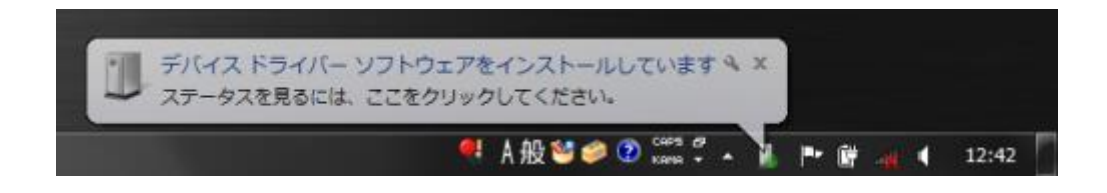

After this, if the message "Device driver software was not successfully installed "is displayed, open the device manger, and check the "USB-MCA"icon. Right-click on the icon and click "Update of the driver software".

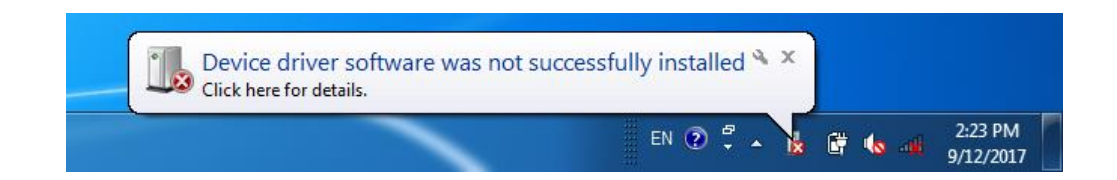

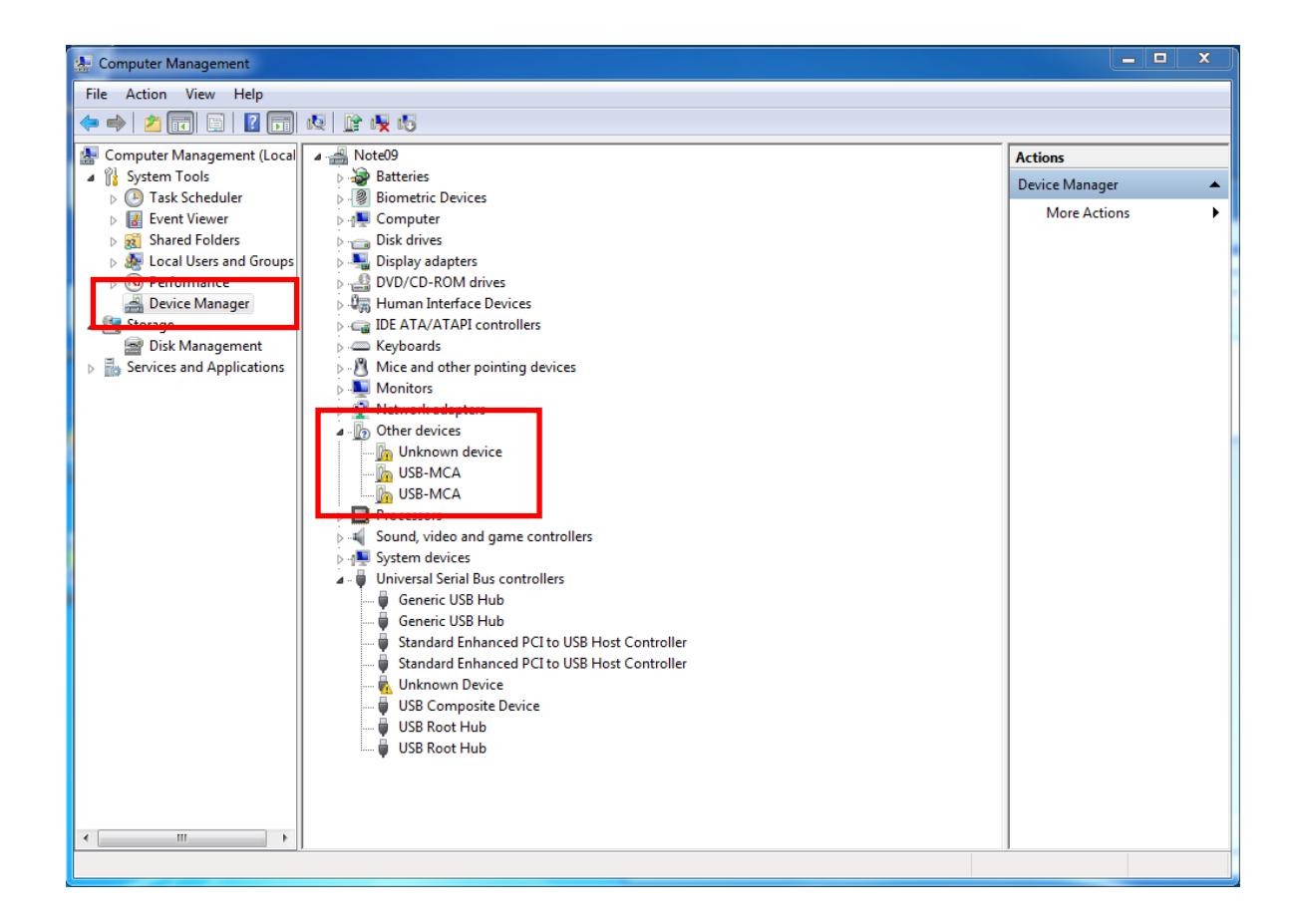

#### (1) Installation on an interactive basis

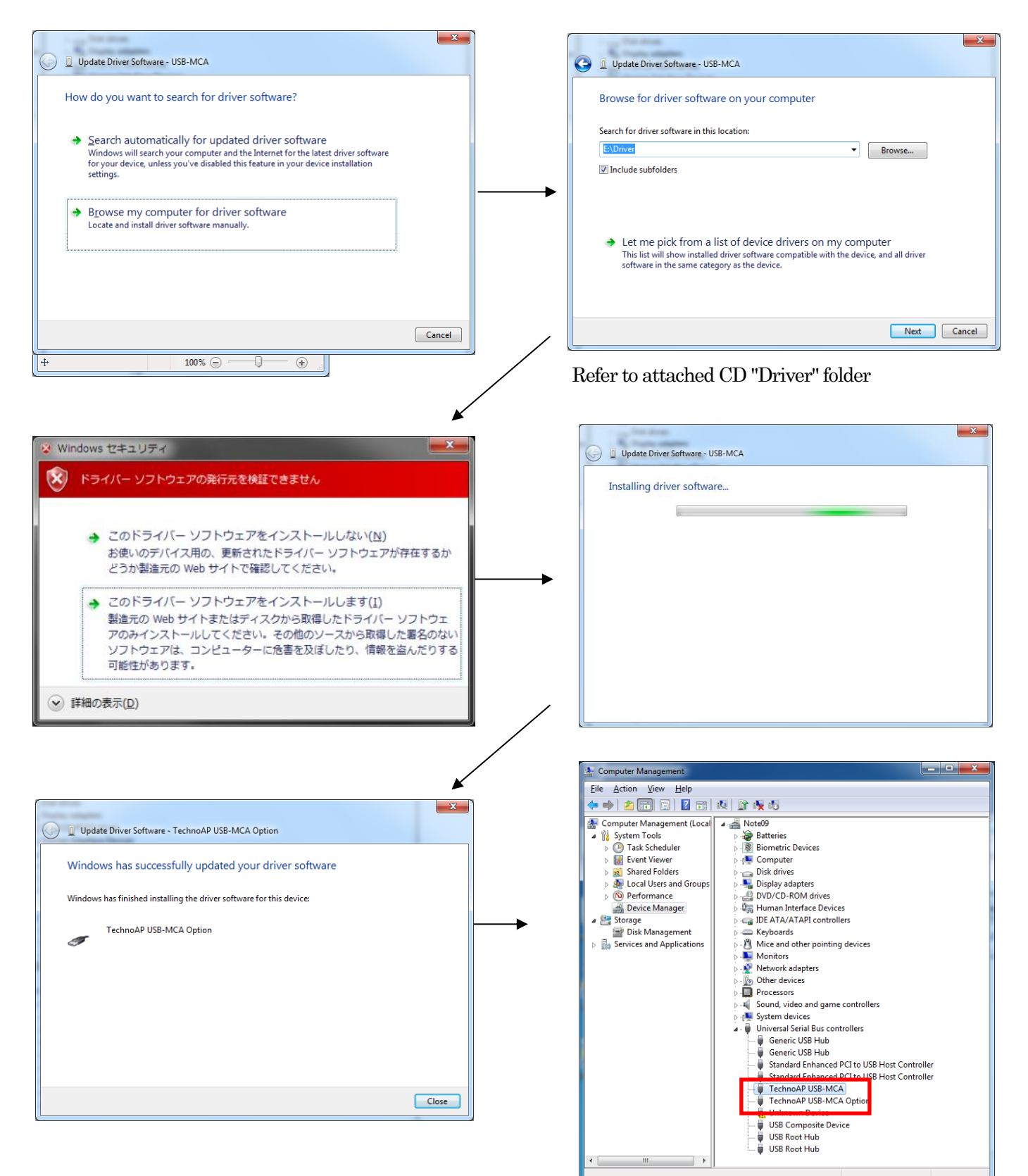

Next, install "Techno AP USB-MCA Option". After installing the Techno AP USB-MCA growing and the "Techno AP USB-MCA Option" using the same procedure. In Device Manager, check that the two icons "Techno AP USB-MCA " and "Techno AP USB-MCA Option" are normal. After successfully installing the driver software, install the application. The installation procedure is described in the next chapter.

#### APG7300A Instruction manual For Windows 8 (64bit)

In Windows8 (64bit), driver software without a digital signature cannot be installed by default to prevent users from accidentally installing driver software. This driver software does not have a digital signature, so you need to "disable driver signature enforcement" by following the steps below before installing.

- (1) Display a charm with a start screen.
	- \* For mouse operation: Move the mouse to the upper right or lower right corner of the screen.
	- \* For touch operation: Swipe from the right side of the screen toward the center.
- (2) Select "Settings" from the charms and select "Change PC settings" from the settings menu.

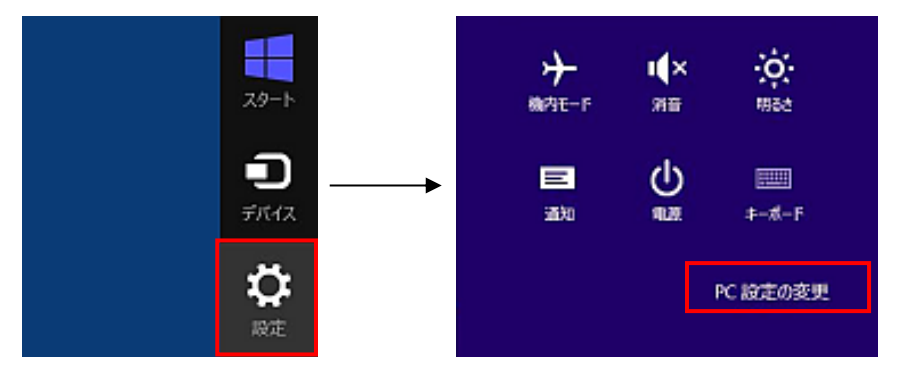

(3) Select "General" from the "PC Settings" screen, and then select "Customize PC startup"-"Restart now".

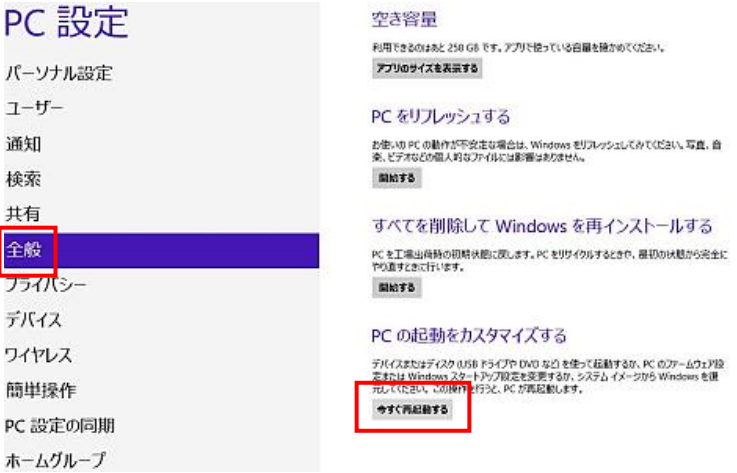

(4) Select "Troubleshooting" from the "Choose Options" screen, and select "Advanced Options" from the "Troubleshooting" screen.

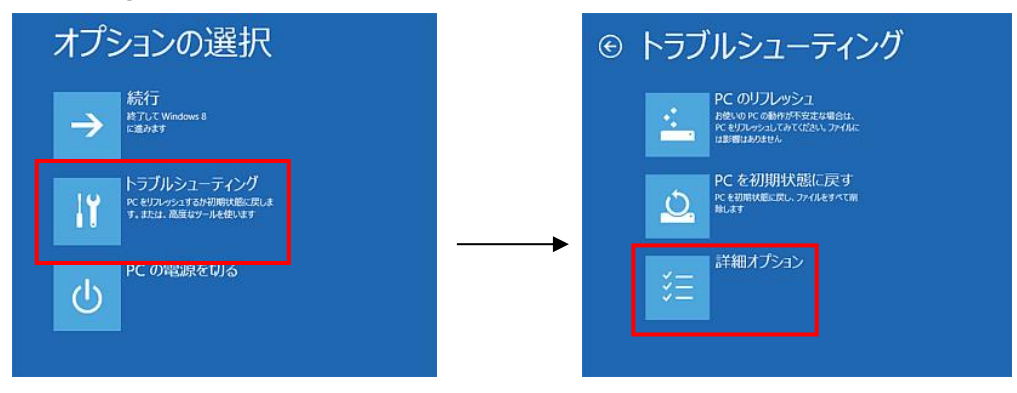

(5) Select"Startup Settings" from the "Advanced Options" screen, and then select "Restart" from the "Startup Settings" screen.

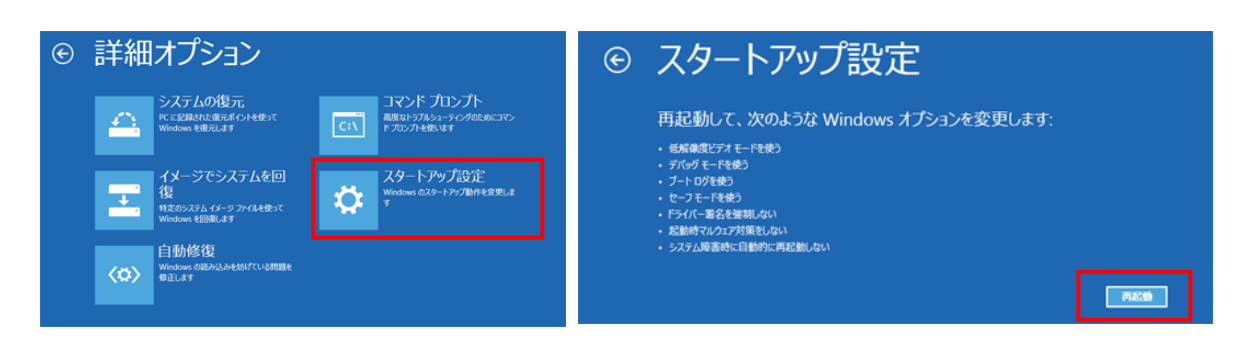

(6) After restarting, press the "7" key on the "Startup Settings" screen and select "7) Disable driver signature enforcement".

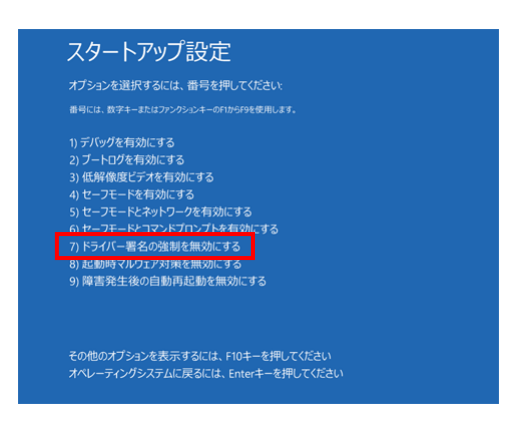

- (7) REQUIRED After rebooting, log in as Administrator or log in with an account with administrator privileges.
- (8) Connect USB-MCA to your PC with a USB cable.
- (9) Right-click on the Start screen to display the "Apps Bar", select "All Apps", and then select "Control Panel" from the "Apps" view.

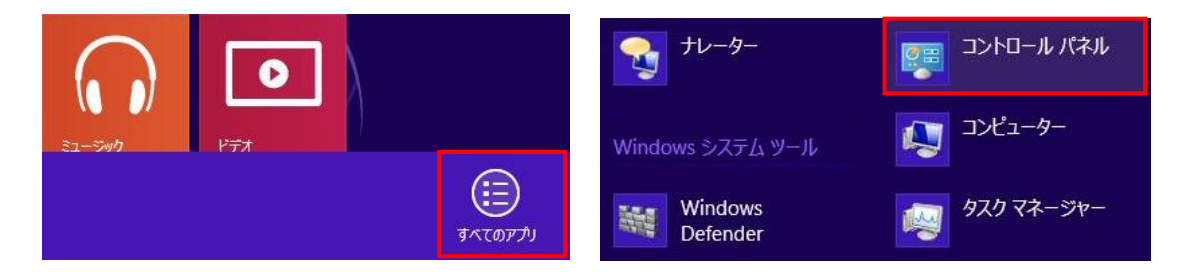

(10) Select"Device Manager" from "Control Panel" to display "Device Manager".

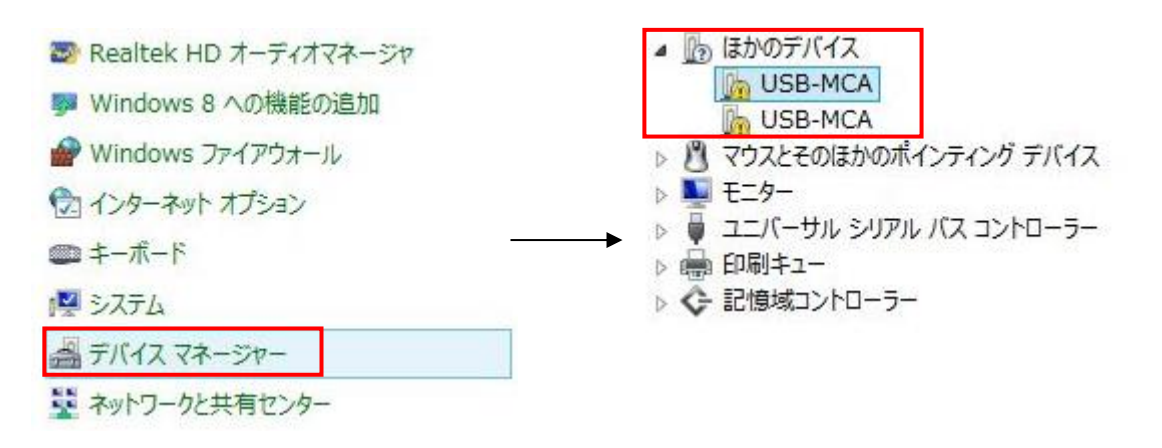

(11) Right-click "USB-MCA", select "Update Driver Software (P)", and select "Browse my computer for driver software (R)".

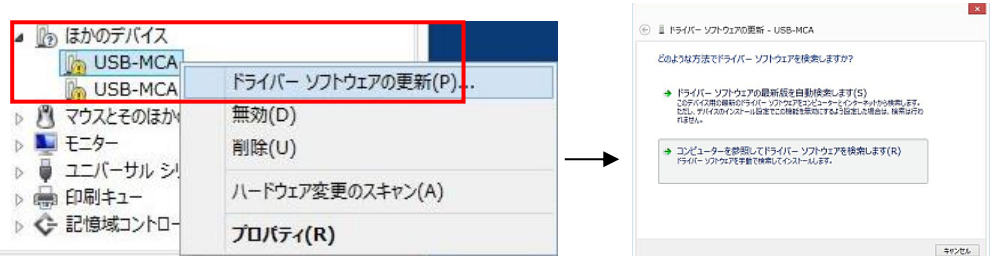

(12) When the "Update Driver Software" screen is displayed, select "Browse (R)", and when the "Browse for Folder" screen is displayed, select the drive where the "USB-MCA" driver software is stored. Select OK. When you return to the "Update Driver Software" screen, select "Next (N)".

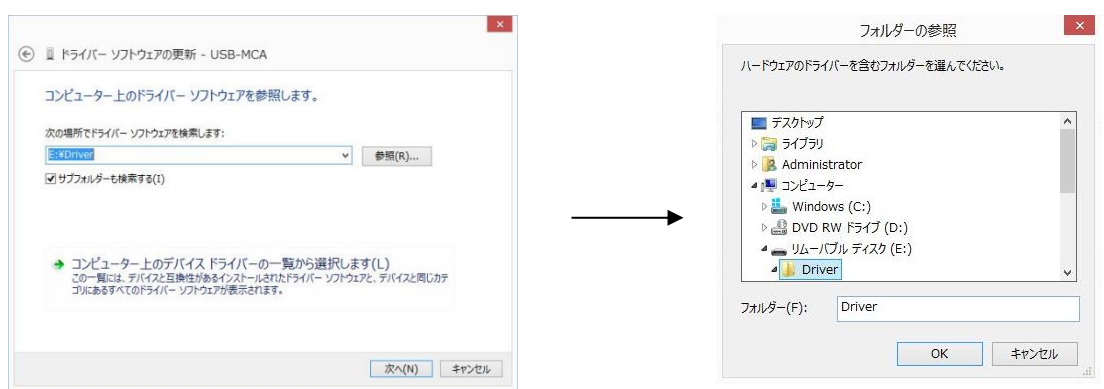

(13) When the "Windows security" screen appears, select "Install this driver software (I)". When the message "Driver software has been updated successfully" is displayed, select "Close (C)".

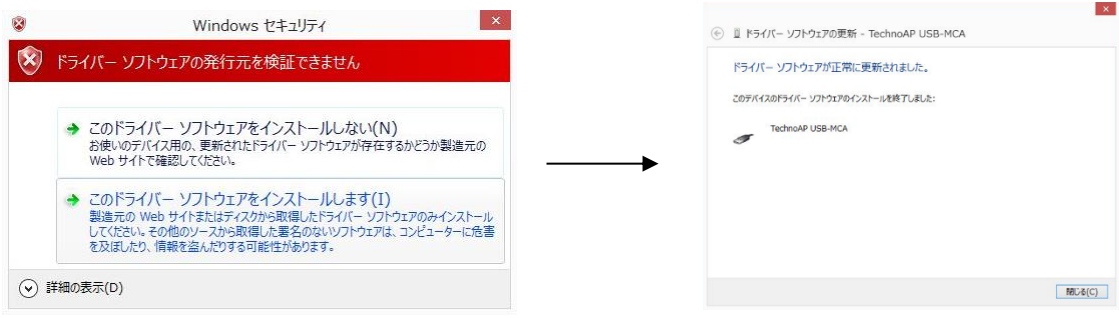

(14) When "TechnoAP USB-MCA" is displayed on the "Device Manager" screen, right-click the remaining "USB-MCA" and repeat from  $(11)$  to update the remaining driver software.

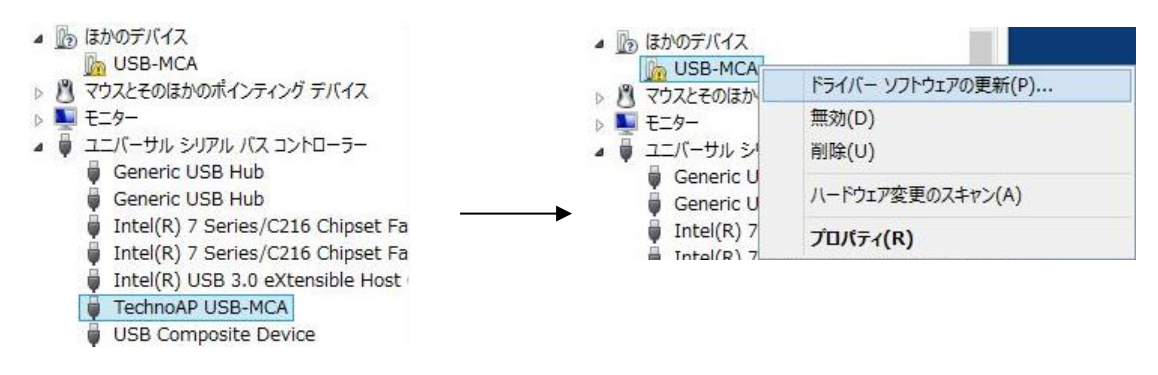

(15) The "TechnoAP USB-MCA Option"is displayed on the "Device Manager" screen, and the driver software installation is complete.

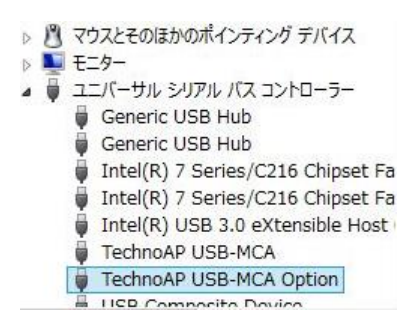

In Windows 10 (64-bit), driver software without digital signature cannot be installed by default to prevent the user from installing driver software by mistake. Since this driver software does not have a digital signature, it is necessary to "disable force driver signature enforcement" before installing it according to the following procedure.

- (1) Click the "Windows" mark  $\begin{array}{c} \pm \\ \pm \end{array}$  at the bottom left of the screen to display the "Start Menu".
- (2) Select "Settings" from the start menu and select "Change & Security" from the settings menu.

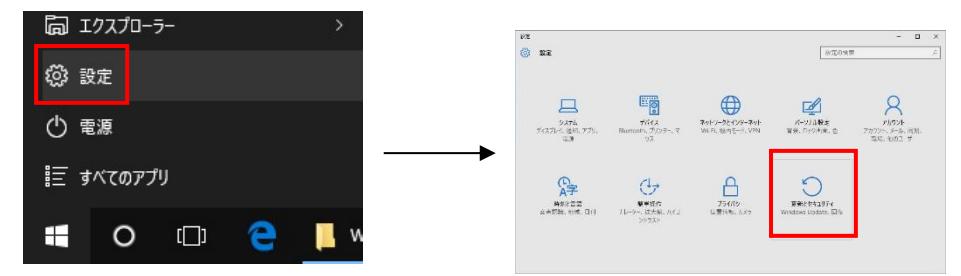

(3) Select "Recovery" from the "Change and Security" screen and select "Customize PC startup" -"Restart now".

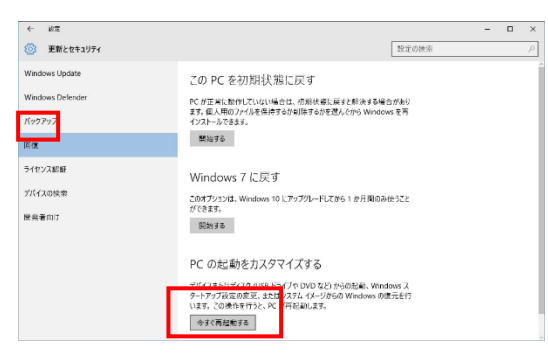

(4) Select "Troubleshooting" from the "Select Options" screen and select "Advanced Options" from the "Troubleshooting" screen.

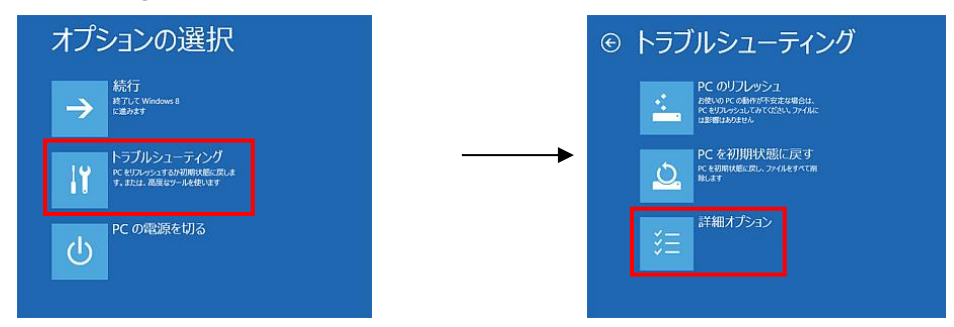

(5) Select "Startup Settings" from the "Advanced Options" screen, and select "Restart" on the "Startup Settings" screen.

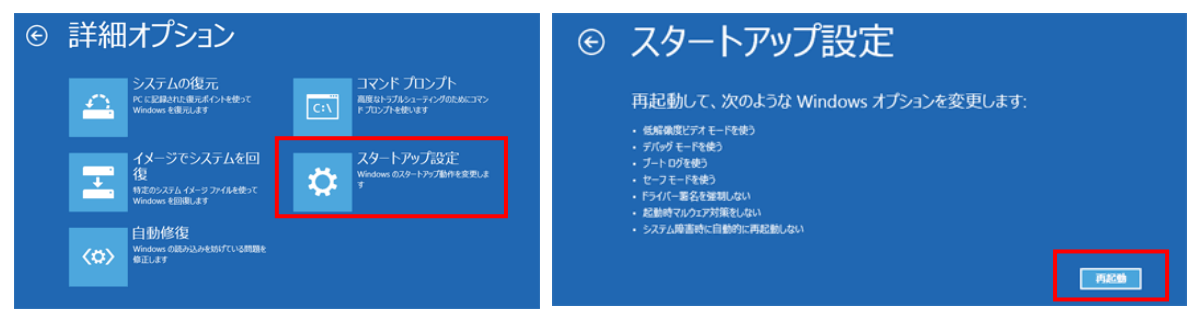

(6) On the "Startup Settings" screen after rebooting, press the "7" key and select "7) Disable Force Driver Signing".

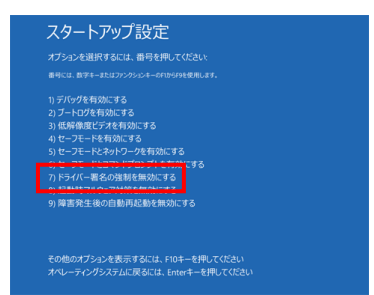

- (7) REQUIRED After rebooting, log in as an administrator or log in with an account with administrator privileges.
- (8) Connect the USB-MCA to the PC with a USB cable.
- (9) Right-click the "Windows" mark  $\Box$  on the lower left of the screen to display "Menu", and select "Device Manager".

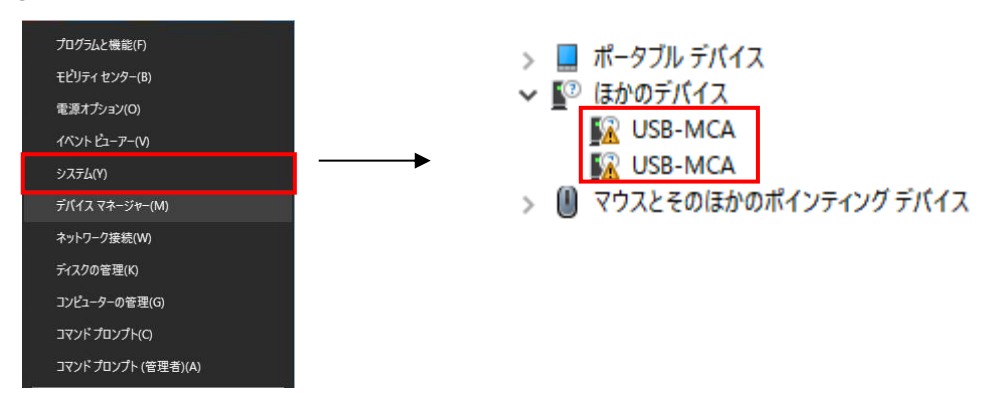

(10) Right-click "USB-MCA", select "Update Driver Software (P)" , and select "Browse my computer for driver software (R)".

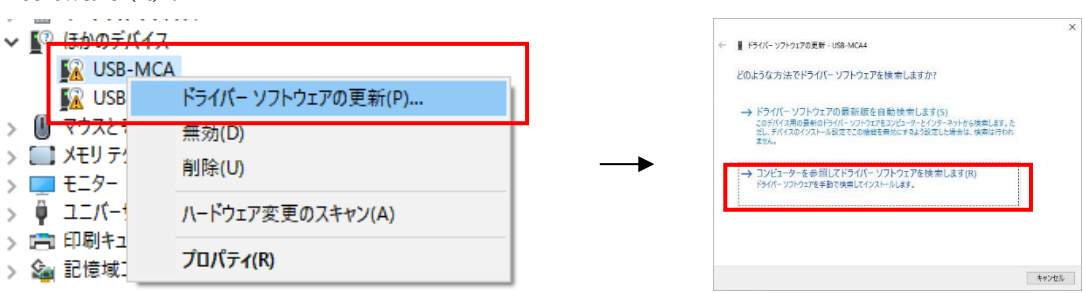

(11) When the "Update Driver Software" screen is displayed, select "Reference (R)", and when "Browse Folder" screen is displayed, select the drive where the driver software of "USB-MCA " is stored. Select when you return to the "Update Driver Software" screen, select "Next (N)".

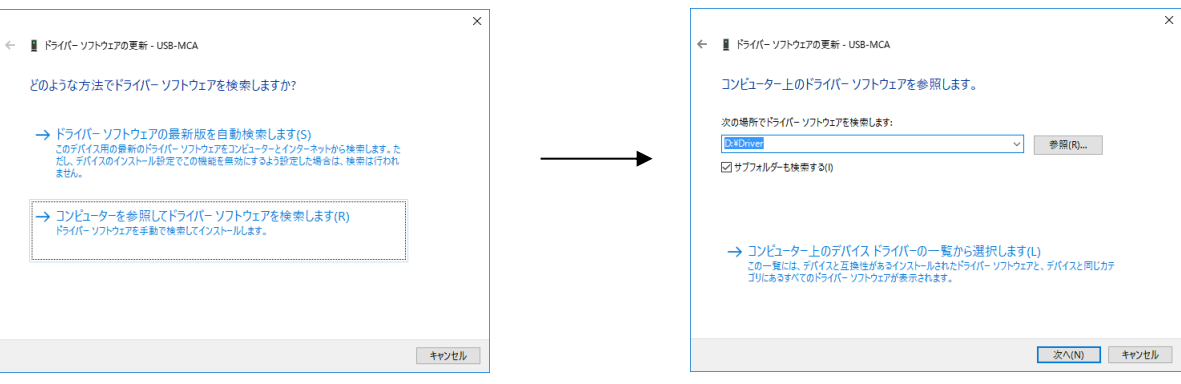

(12) When the "Windows Security" screen is displayed, select "Install this driver software (I)". When "Driver software has been updated successfully" is displayed, select "Close (C)".

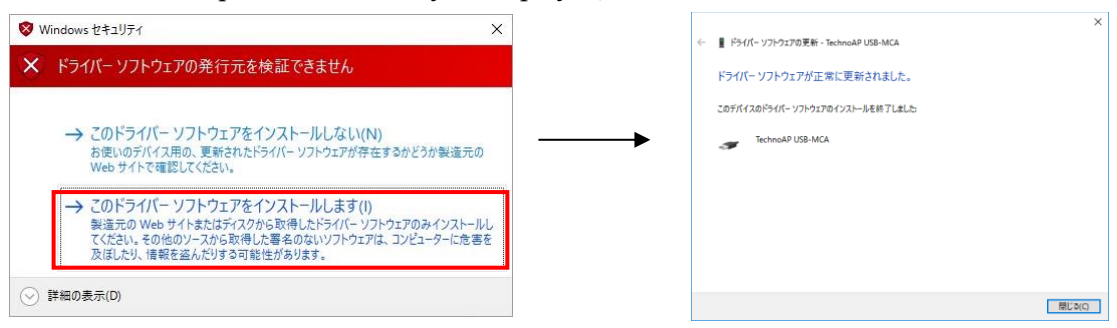

(13) When "TechnoAP USB - MCA"is displayed on the "Device Manager" screen, right-click the remaining "USB-MCA", repeat from (11), and update the remaining driver software.

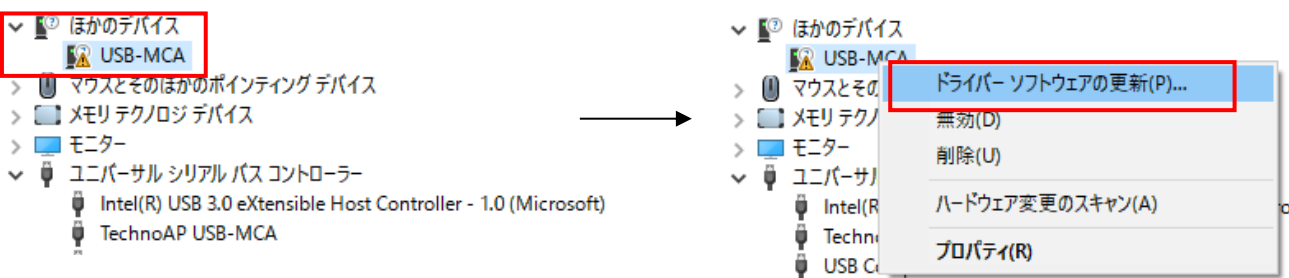

(14) If "TechnoAP USB-MCA" is not displayed on the "Device manager" screen, select "Show hidden devices" from "Display" in the device menu.

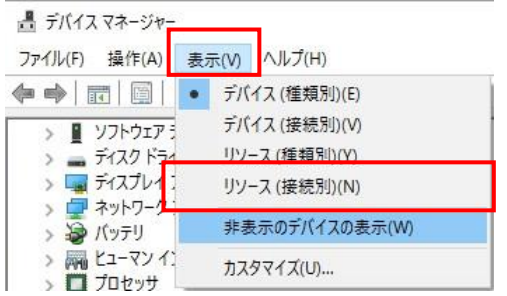

- (15) The "TechnoAP USB-MCA Option" is displayed on the "Device Manager" screen, and installation of the driver software is completed.
	- ↓ ♥ ユニバーサル シリアル バス コントローラー
		- 1.0 (Microsoft) USB 3.0 eXtensible Host Controller 1.0 (Microsoft)
		- **U** TechnoAP USB-MCA
		- TechnoAP USB-MCA Option

#### <span id="page-16-0"></span>**4.3. Installation of the applications software**

After the driver software has been successfully installed as described in the previous chapter, you need to install the USB-MCAapplication (the executable file) and the LabVIEW runtime engine, which is the development environment. The installer on the included CD contains the USB-MCA application and the LabVIEW runtime engine, which can be installed at the same time. The installation procedure is as follows..

#### **For Windows 7 \* Same for Windows 8**

- (1) REQUIRED Log in as Administrator or an account of Administrative right.
- (2) Execute "setup.exe" in the "Application" folder in the attached CD. Proceed with the installation interactively

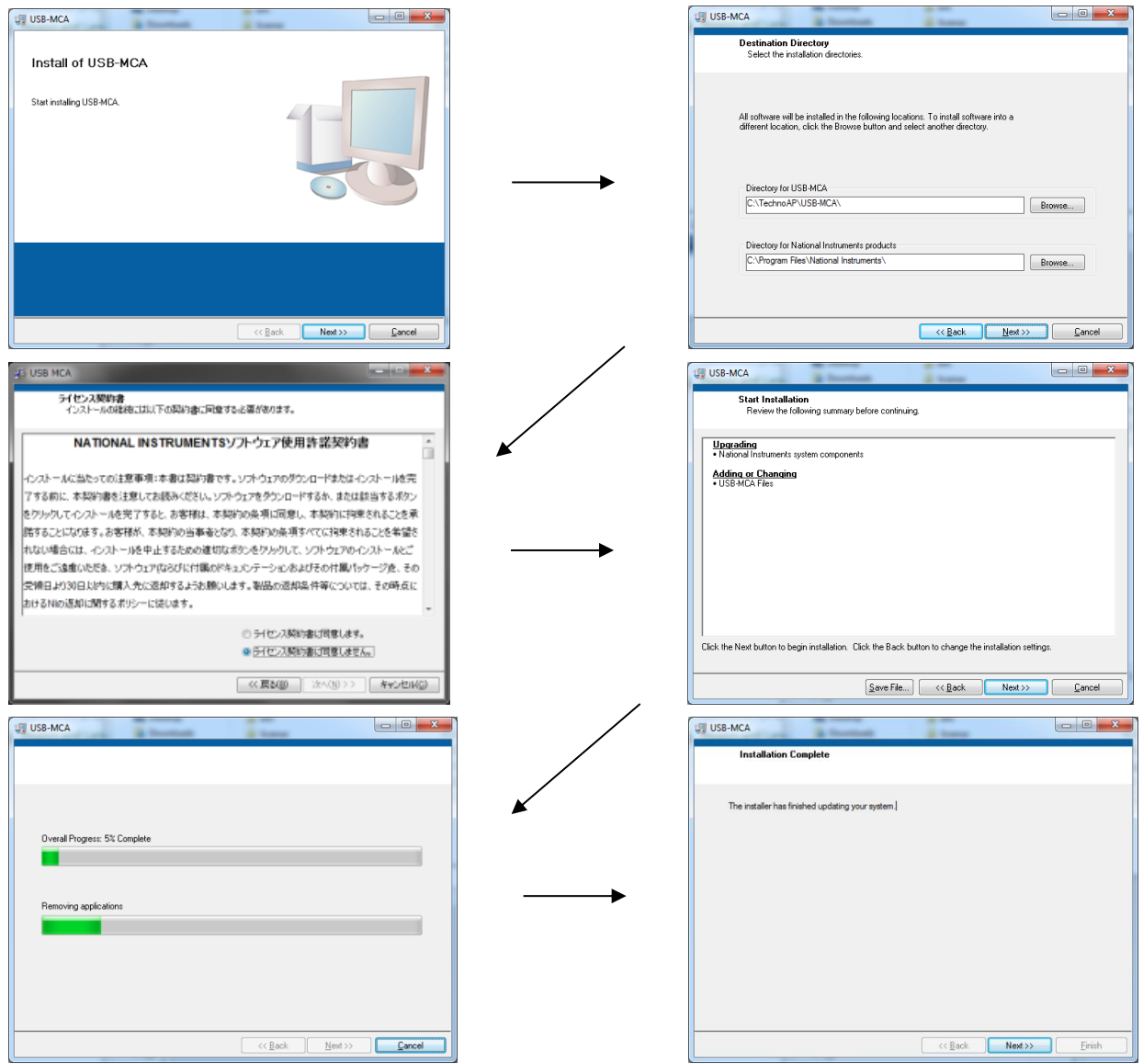

- (3) Execute "Start button" -"TechnoAP" -"USB-MCA".
- (4) The application "USB-MCA" will start.

If the "connection error" dialog is displayed immediately after startup, check whether the device is properly connected to the PC and whether the device is recognized by the device manager.

#### **For Windows 10 \* Same for Windows 11**

(1) Select "Setup.exe" in the "Application" folder in the supplied CD. Select "Manage" in the application tool of the menu and select "Run as administrator".

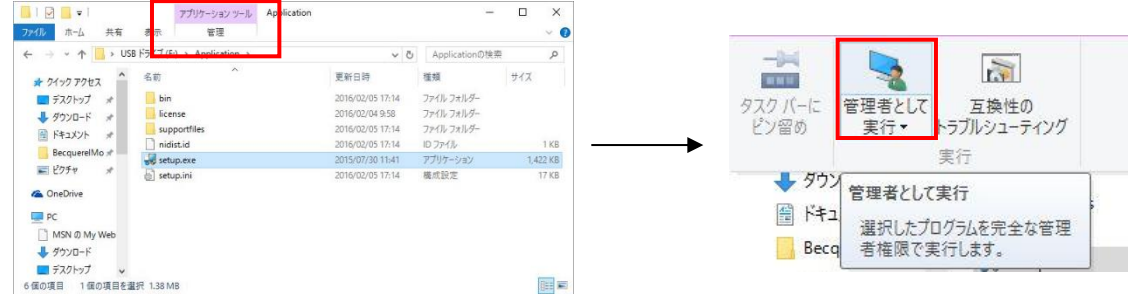

(2) Run "Setup.exe" in the "Application" folder in the supplied CD. Proceed with the installation interactively.

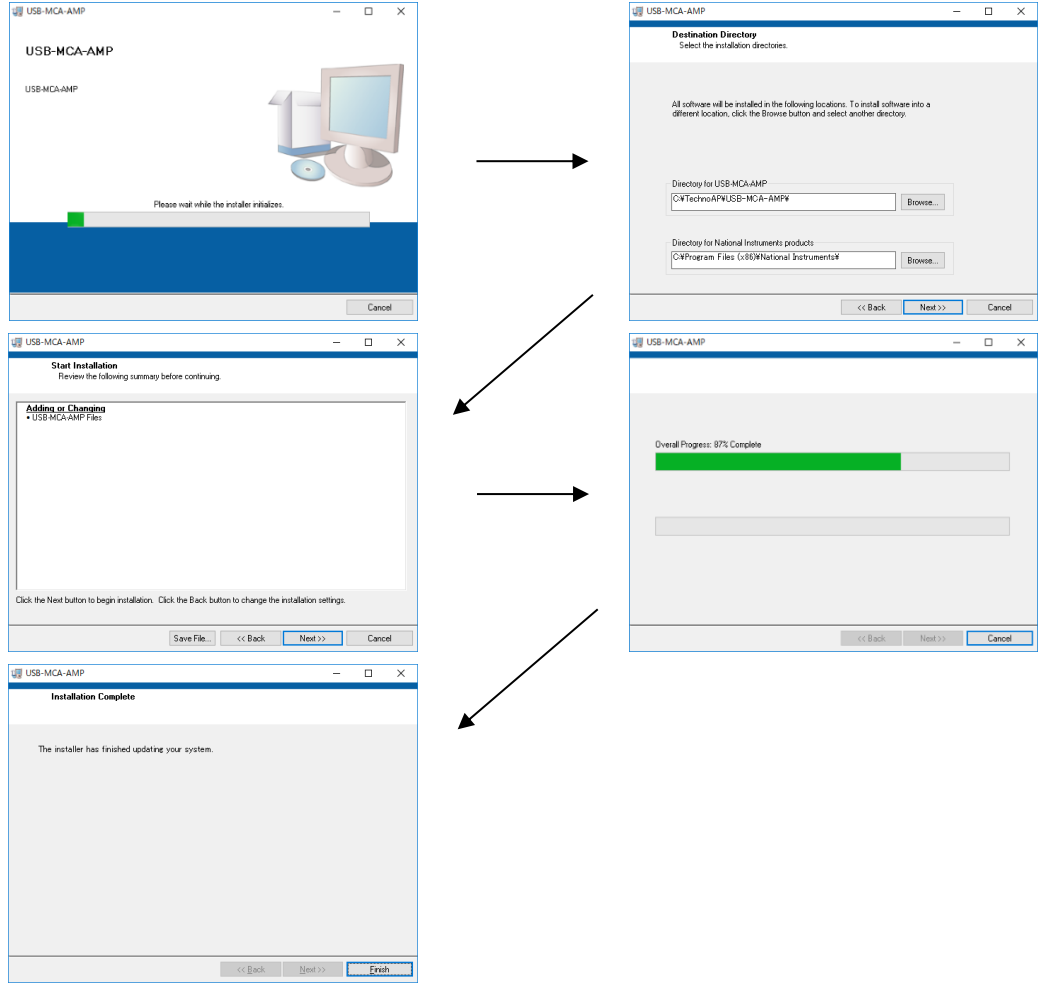

(3) Display the computer restart, click the "Restart" button to restart.

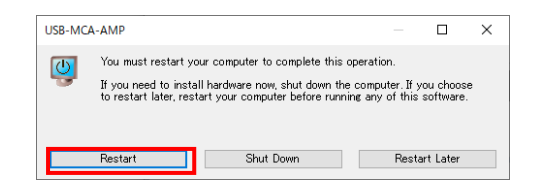

(4) Right-click the "Windows" mark  $\begin{array}{c} 1 \ 1 \end{array}$  at the bottom left of the screen to display "Menu" and execute "All apps"-"TechnoAP"-"USB-MCA ".

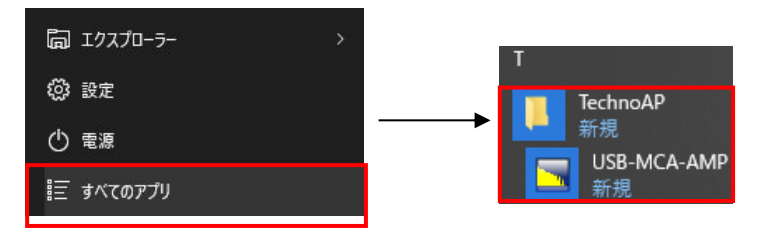

(5) The application "USB-MCA" starts up.

If a "connection error" dialog is displayed immediately after startup, check if the device is correctly connected to the PC or if the device manager recognizes the device.

#### \* Uninstall

To uninstall, select "USB-MCA" from "Settings"-"System"-"Apps and Features" and select "Uninstall".

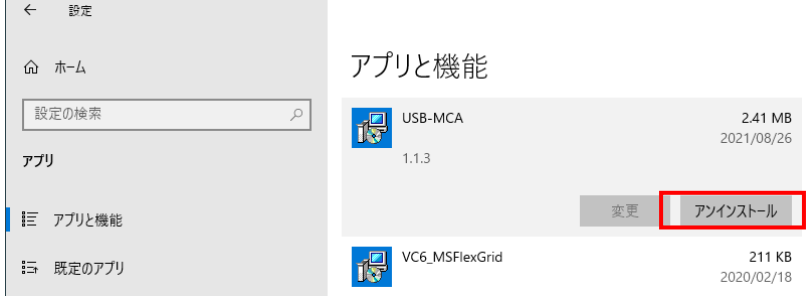

"Uninstall this application and its related information will be stalled easily" is displayed. Select "Uninstall".

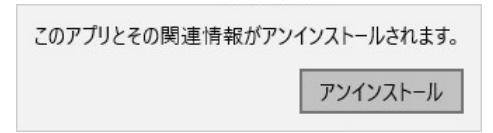

### <span id="page-19-1"></span><span id="page-19-0"></span>**5. Application screen 5.1. Startup screen**

Execute in order of start button, "TechnoAP", "USB-MCA". Alternatively, if you execute the shortcut icon "USB-MCA" on the desktop, the following startup screen will be displayed.

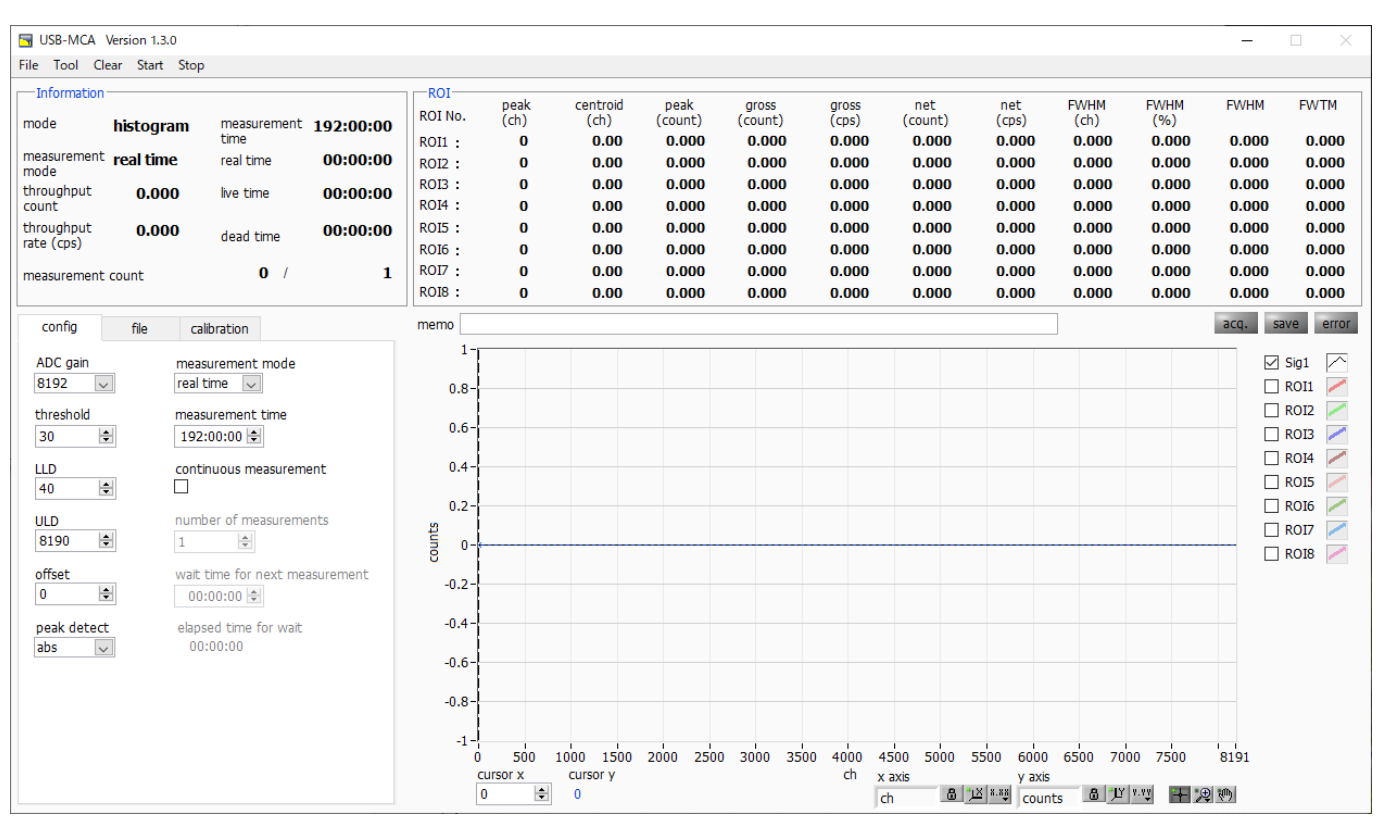

Figure 2: Startup screen of USB-MCA

#### \* Menu section

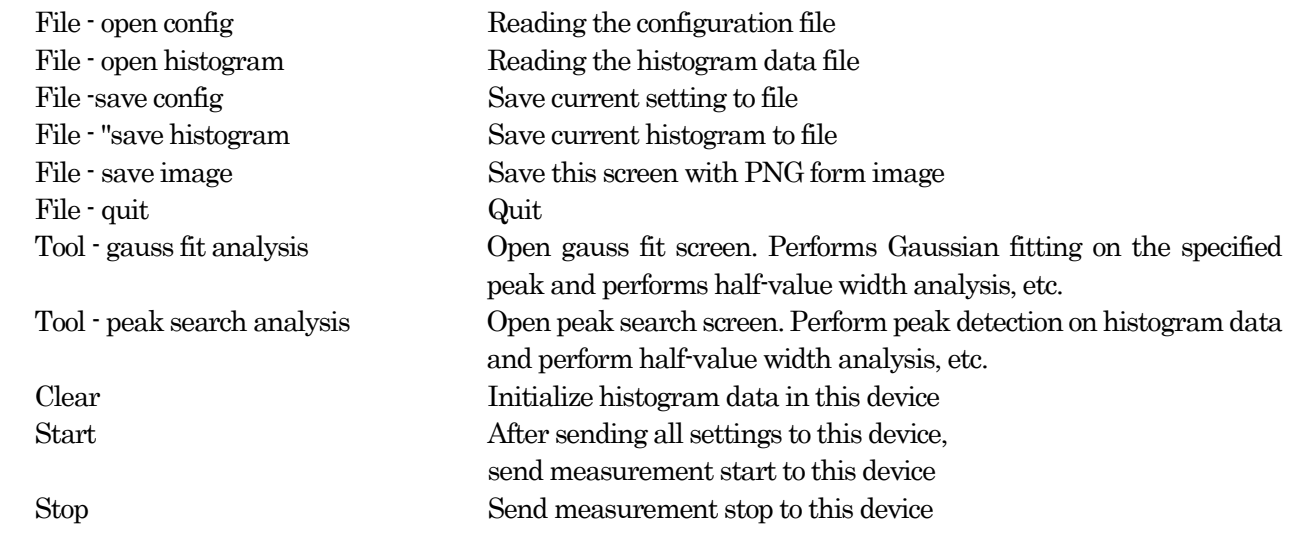

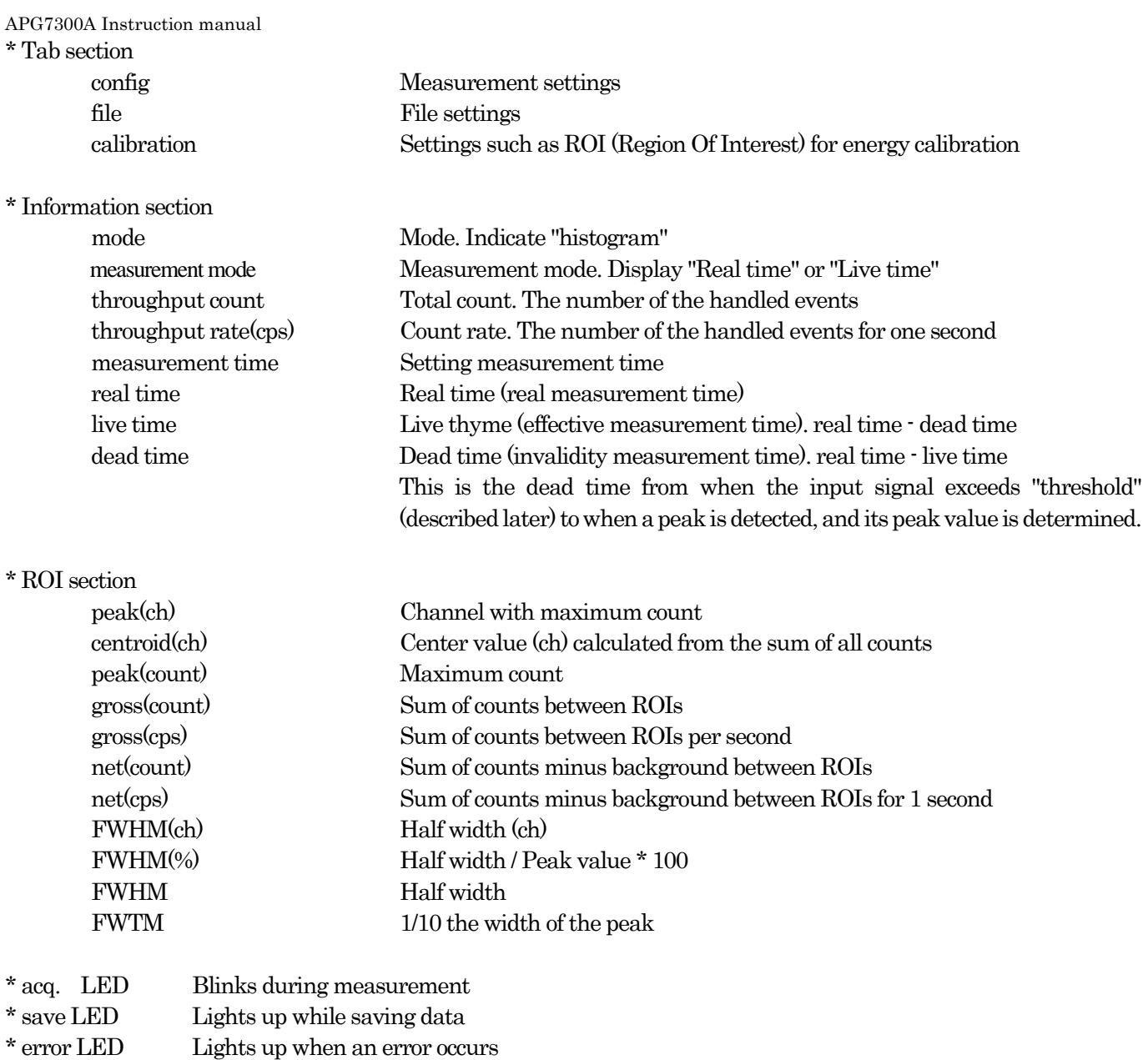

#### <span id="page-20-0"></span>**5.2. Quit screen**

To exit the application, click "File" and then "quit" on the menu bar. After execution, the following confirmation screen for ending is displayed.

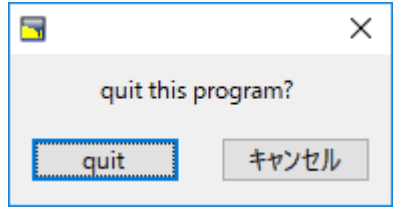

Figure 3 Quit confirmation window

Click the "quit" button to finish. After execution, the application screen disappears and ends.

<span id="page-21-0"></span>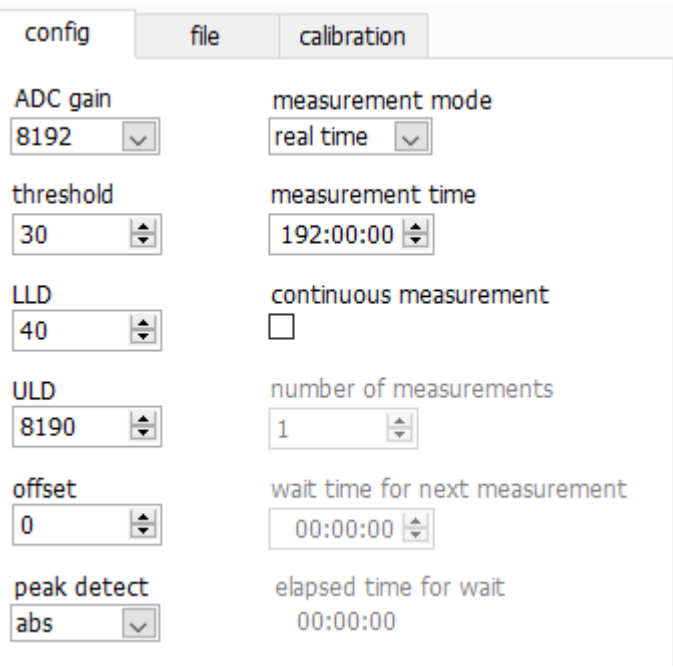

Figure 4 config tab

\* ADC gain Gain of ADC. Select from 16384, 8192, 4096, 2048, 1024, and 512 channels (ch). The input voltage range of the amplifier output signal of each channel is 0 to 10V. Divide this range by the above channel. For high energy resolution detectors such as Ge semiconductor detectors, you can obtain data with fine resolution by selecting 16384. However, when the count is small, it takes time to acquire the peak. Since energy resolution is somewhat inferior such as NaI (Tl) scintillation detector, if it can not be divided finely, set 4096 channels and so on.

#### Select from 16384, 8192, 4096, 2048, 1024, and 512 channels (ch).

#### ※ Attention ※

The upper limit is as follows without being able to use all domains of the number of the channels.

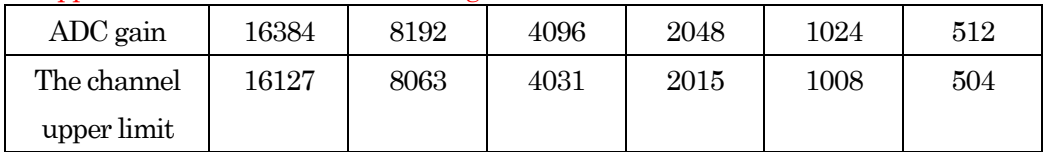

\* threshold Sets the threshold (threshold) of the waveform acquisition start timing. The unit is digit. The setting range is 0 to 16383. Set to the value less than LLD. Waveform shaping Triggers for peak detection and AD conversion from the timing when the input signal exceeds the threshold setting value. If this setting is set too high, we can not acquire peak value of low energy. Conversely, if the setting is too small, noise will be picked up. For example, when "ADC gain" is "16384", set "threshold" and "LLD" at around 100 in the beginning. While looking at the histogram "input rate / throughput rate", gradually lower it, it discriminates the boundary with the noise where the value increases, and sets the threshold value slightly above it.

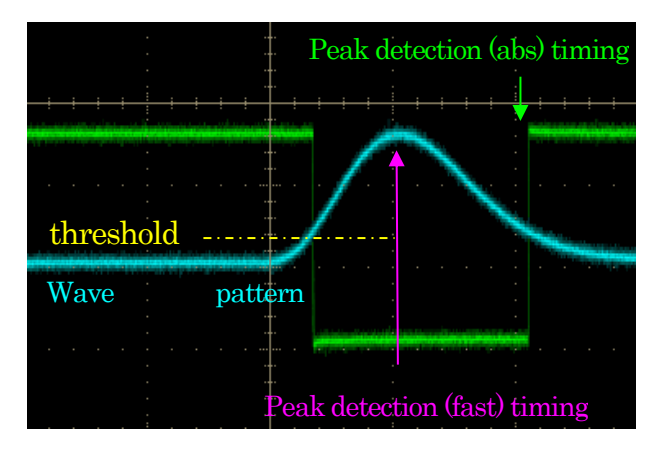

Figure 5 threshold and peak detection (abs / fast) timing

- \* Set LLD energy LLD (Lower Level Discriminator). The unit is ch. We do not count ch below this threshold. Set it to a value greater than or equal to threshold and less than ULD.
- \* Set ULD energy ULD (Upper Level Discriminator). The unit is ch. We do not count ch above this threshold. Set it to a value larger than LLD.

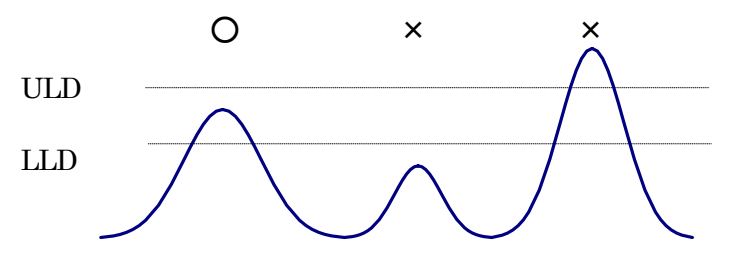

Figure 6 LLD and ULD

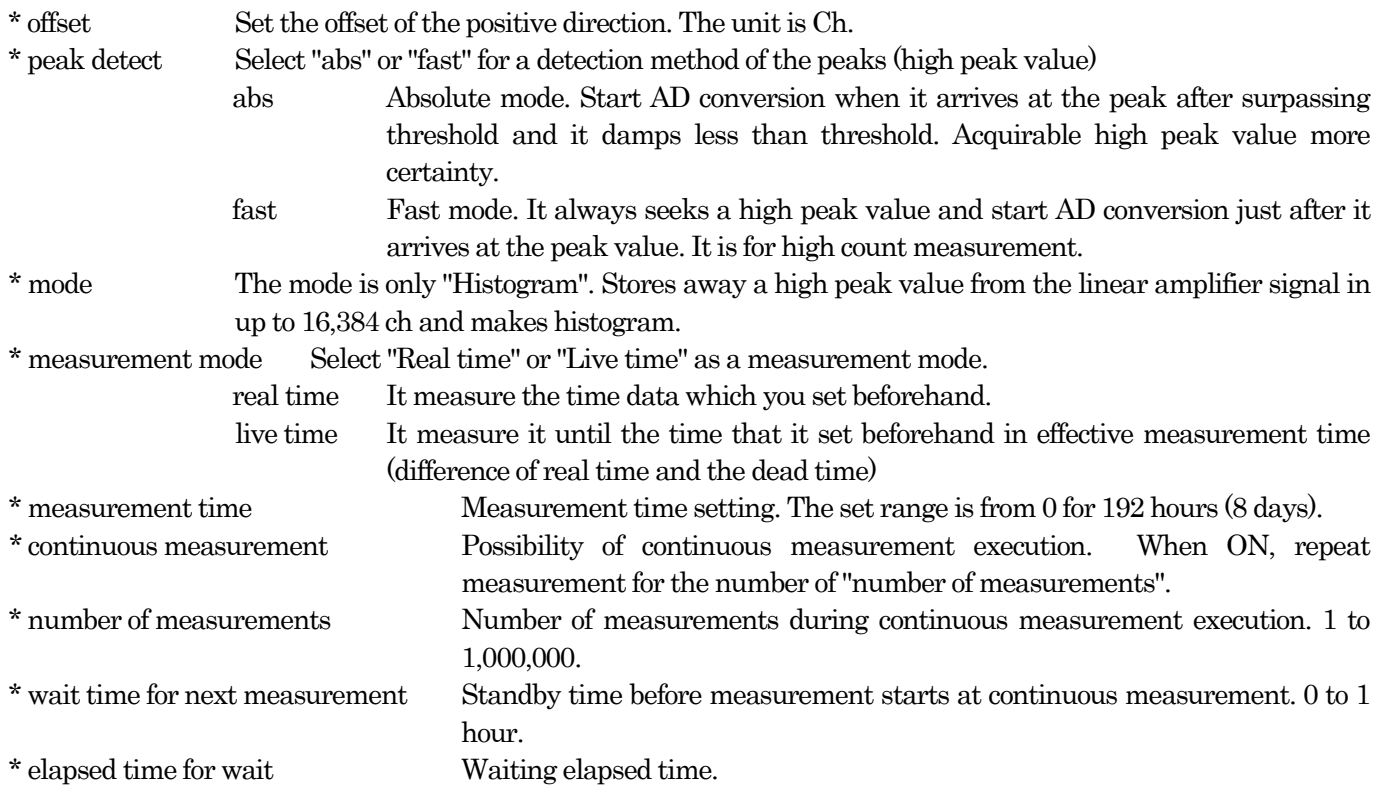

<span id="page-23-0"></span>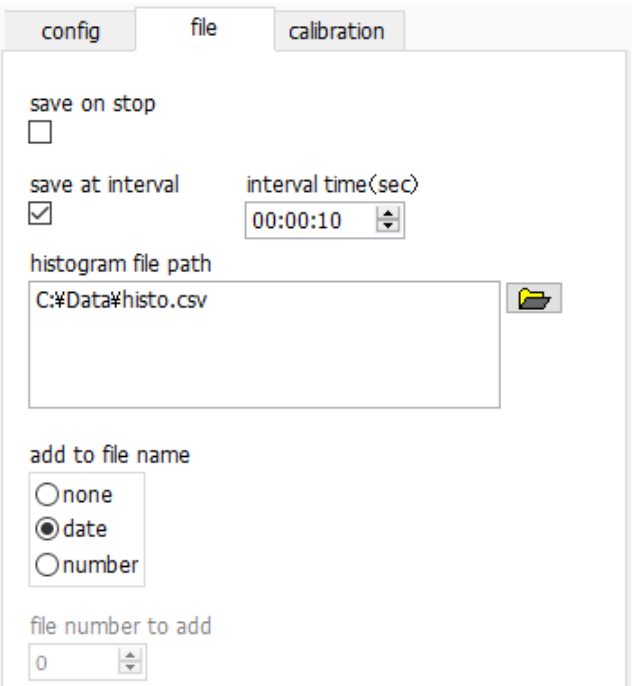

Figure 7 file tab

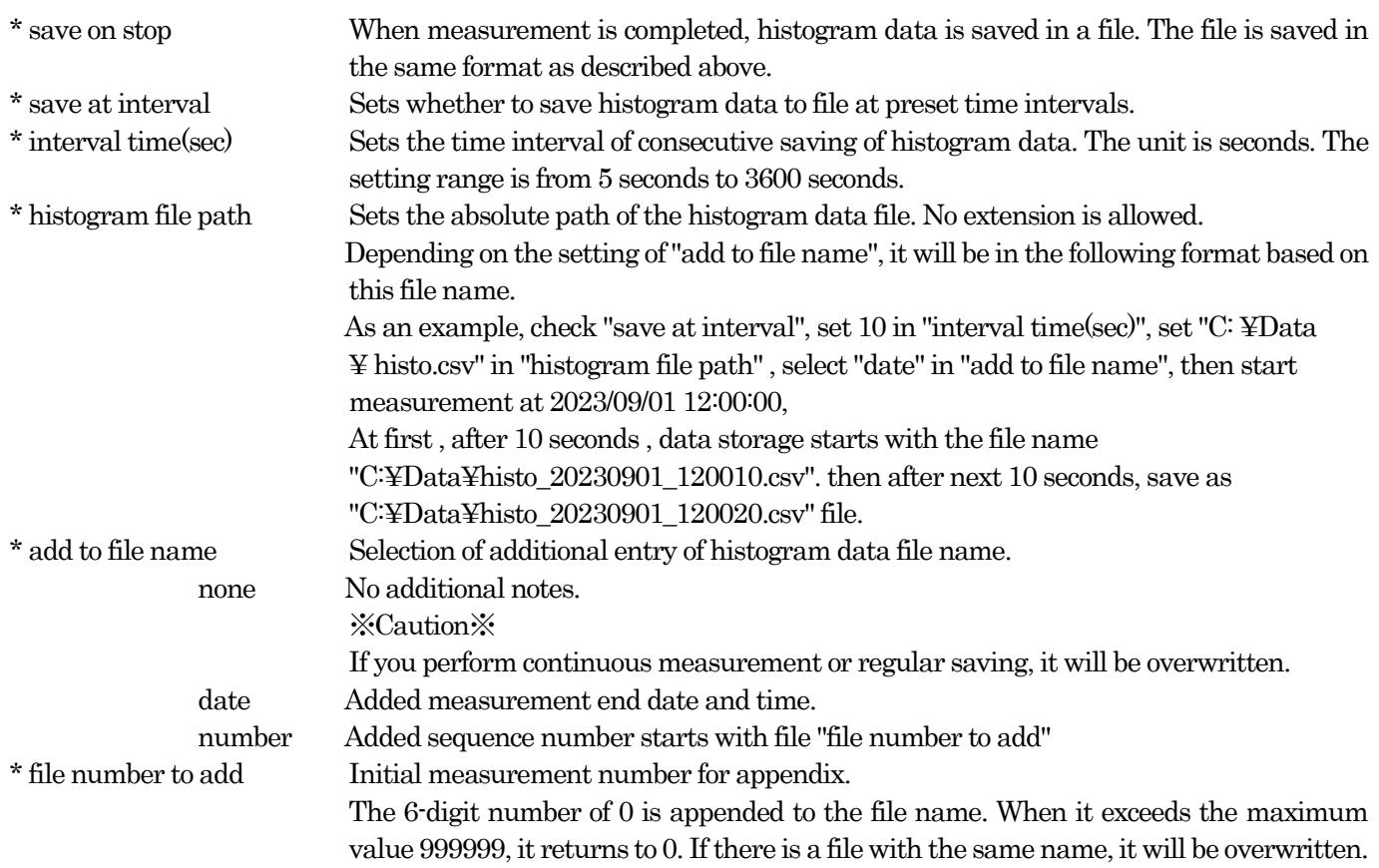

#### <span id="page-24-0"></span>**5.5. calibration tab**

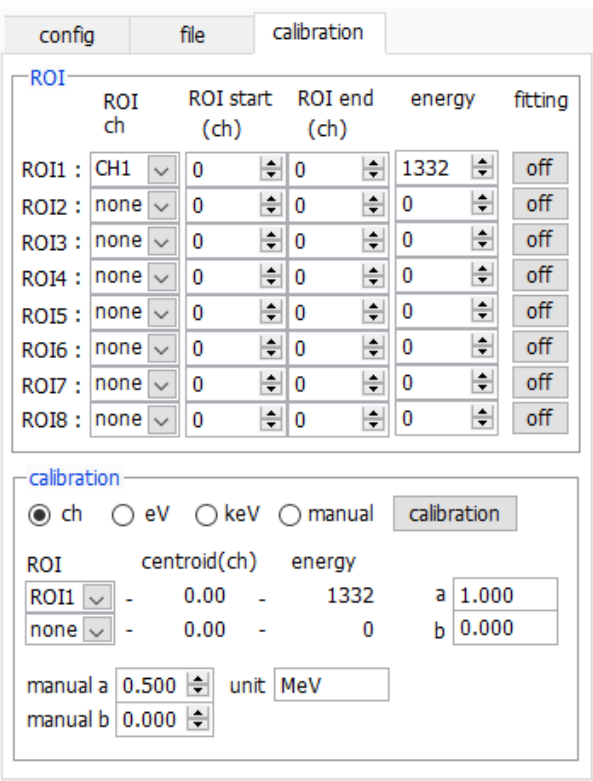

Figure 8 calibration tab

Set ROI (region of residence) and the energy calibration. It calculates the number of the counts or the half bandwidth of the peak by setting ROI at the spectrum peak.

"ROI" part

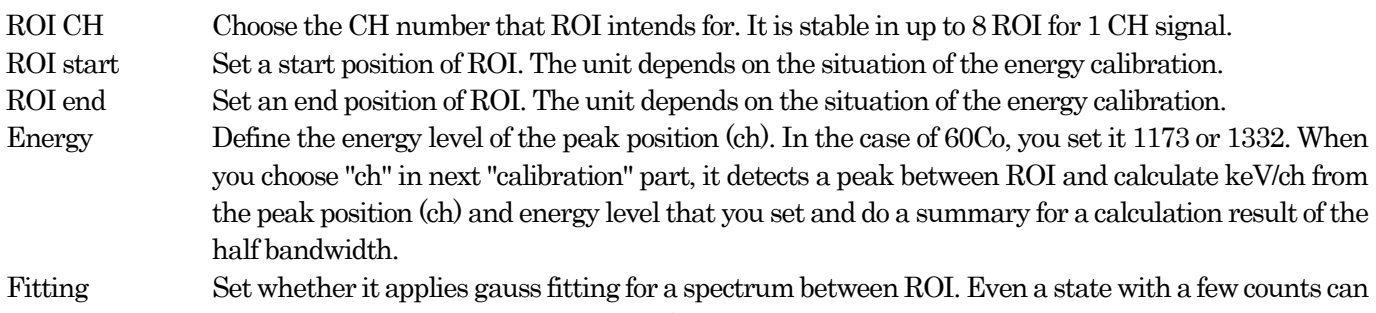

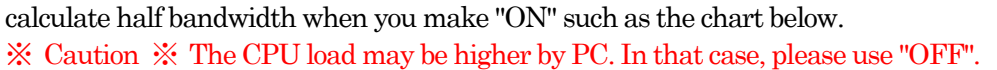

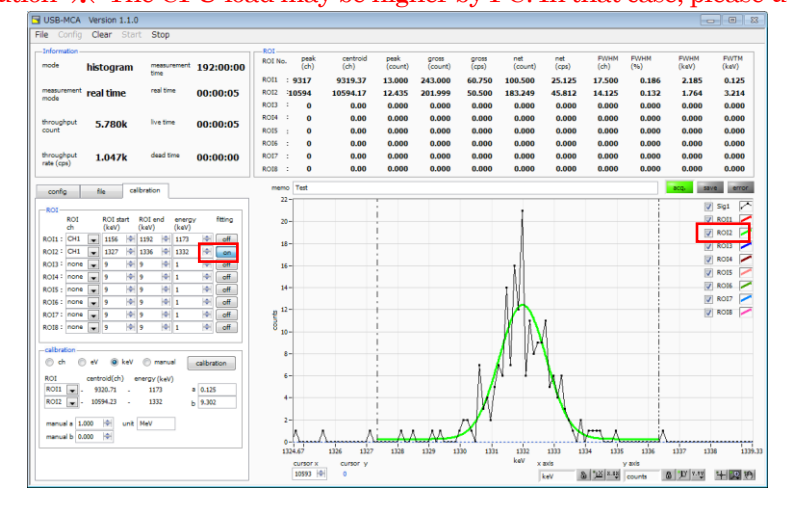

Types of calibration: Choose the unit of the X-axis among following three.

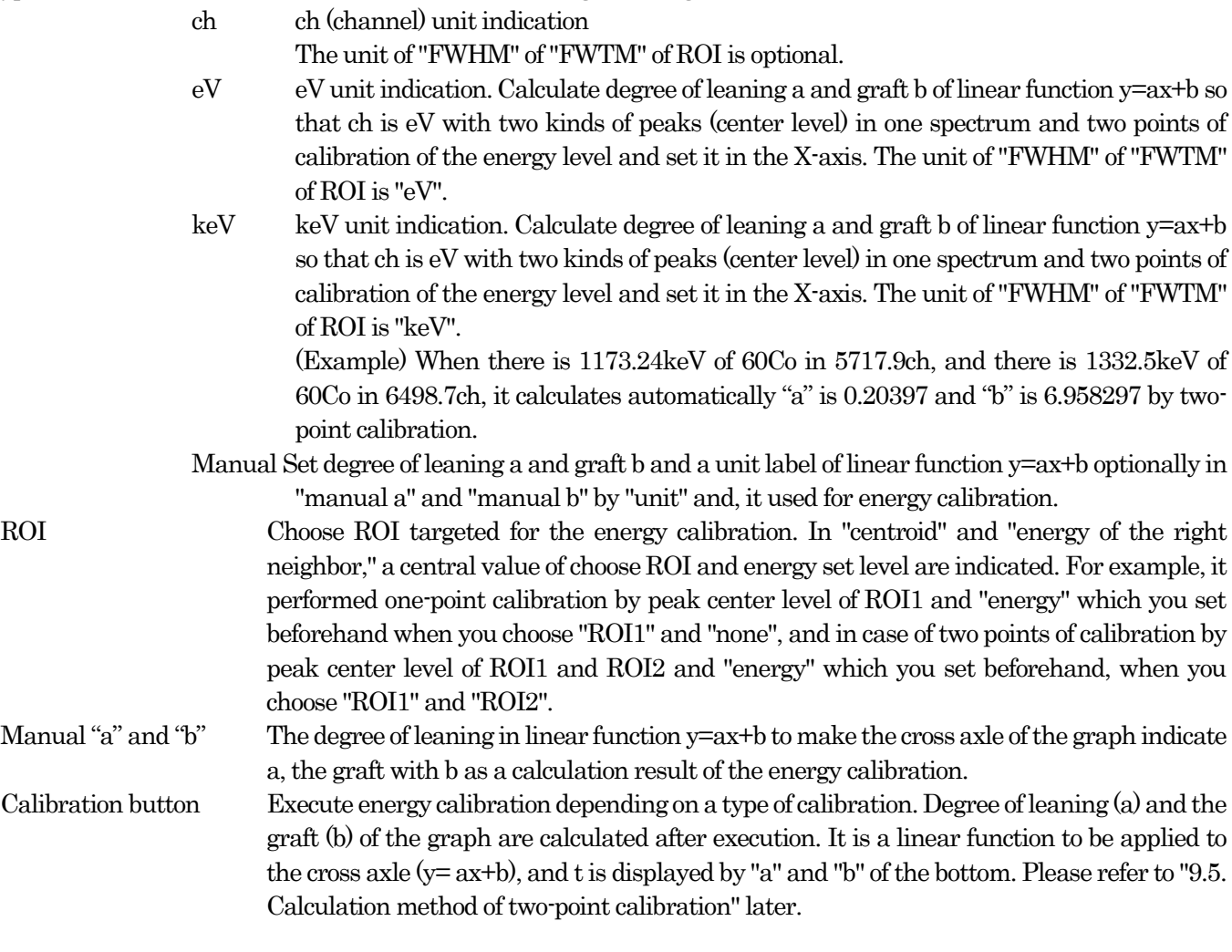

For example, choose "keV" in a calibration part and click "calibration" button. the cross-axle unit of graph, a set point of ROI, the unit of the calculation result of ROI become "keV" like the chart below.

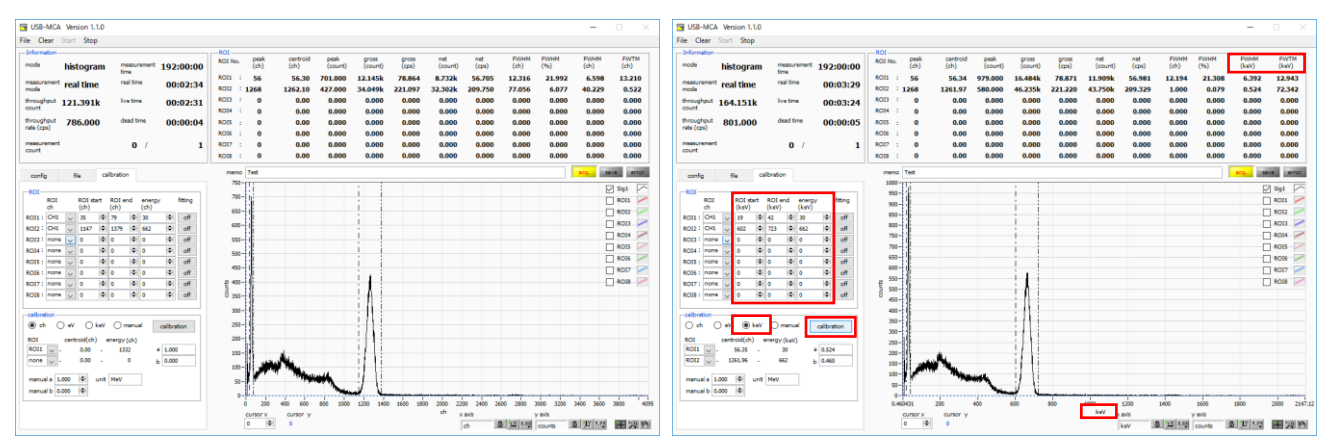

Figure 9 When "keV" is selected in the calibration section

(Left figure: before energy calibration execution, right figure: after energy calibration execution)

#### <span id="page-26-0"></span>**5.6. Graph**

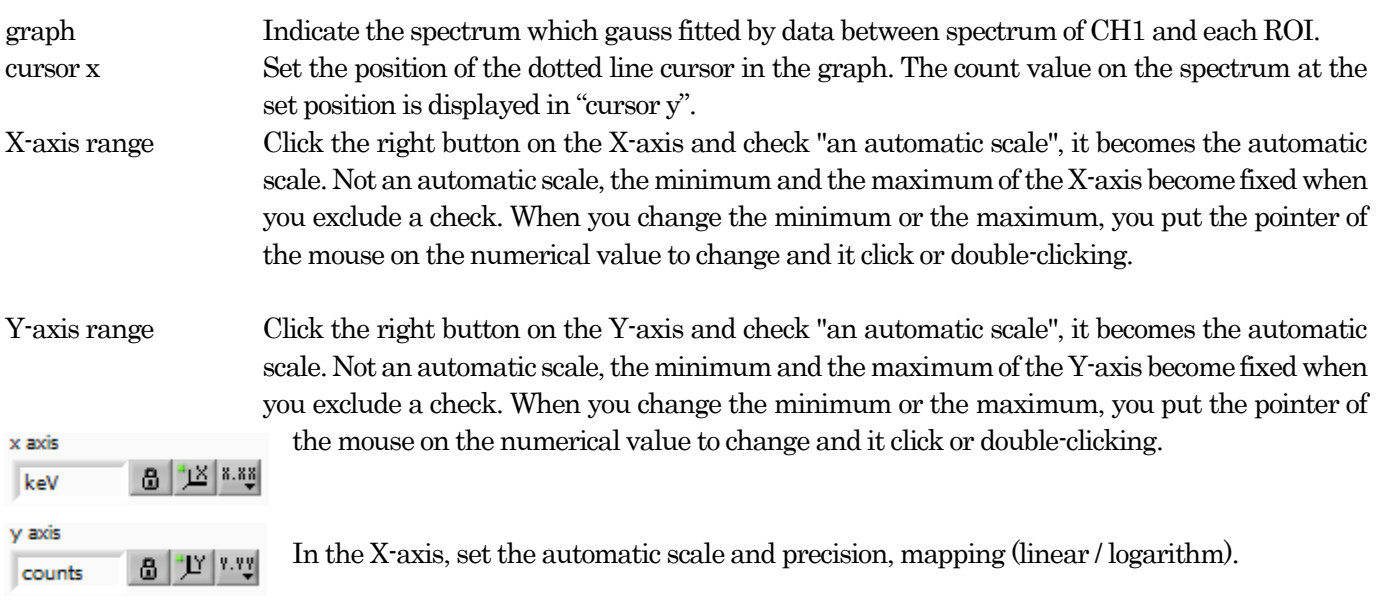

In the Y-axis, set the automatic scale and precision, mapping (linear / logarithm).

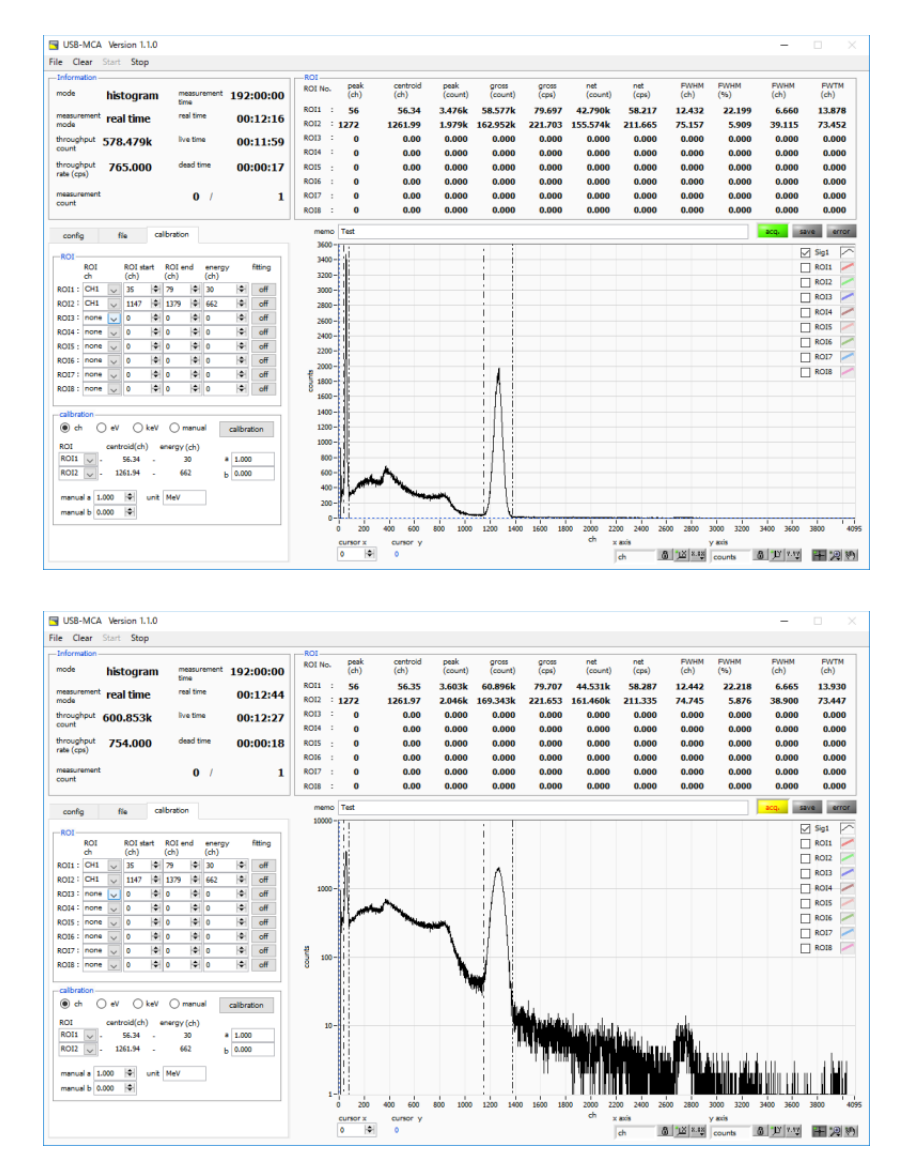

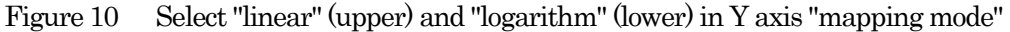

 $+$ 

रणि

Cursor movement tool. The cursor can be moved on the graph when setting the ROI.

Zoom You can select and execute the following six zoom in and zoom out by clicking.

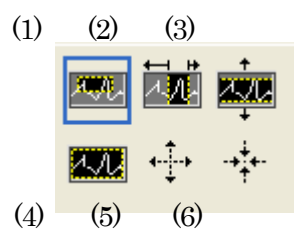

Figure 11 Graph zooming in and zoom out tool

(1) Rectangle Zoom Use this option to click on a point on the display as the corner of the zoom area and drag the tool until the rectangle occupies the zoom area.

(2) X - Zoom Zooms in the area of the graph along the X axis.

(3) Y - Zoom Zoom in on the graph area along the Y axis.

(4) Fit zoom Auto scales all X and Y scales on the graph.

(5) Zoom out centering on points. Click the center point to zoom out.

(6) Zoom in around the points. Click the center point to zoom in.

Pan tool. You can grab a plot and move on the graph.

#### <span id="page-28-0"></span>**6. Measurement**

#### <span id="page-28-1"></span>**6.1. Start Measurement**

- (1) Click the menu "Clear". The histogram data in the device is initialized. If you want to continue the previously measured histogram or measurement results, start the next measurement without clicking "Clear".
- (2) Click "Start" on the menu bar to start measurement after all settings have been sent to this device.
- (3) After starting measurement, transition to the following state.
	- "Acq" LED flashes.
	- · The measurement status is displayed in the "Information" section.
	- · Real time acquired from this device is displayed in "real time".
	- The "live time" of each channel will display the live time acquired from this device.
	- · The dead time obtained from this device is displayed in "dead time" of each channel.
	- Each "ROI No." in "ROI", "calibration" central value in tub ROI range, gloss count (range summation) and rate (net counts minus background from the sum in the range) Net Count And the calculation result such as rate, half width, 1/10 width etc. are displayed.
	- · A histogram is displayed on the graph.

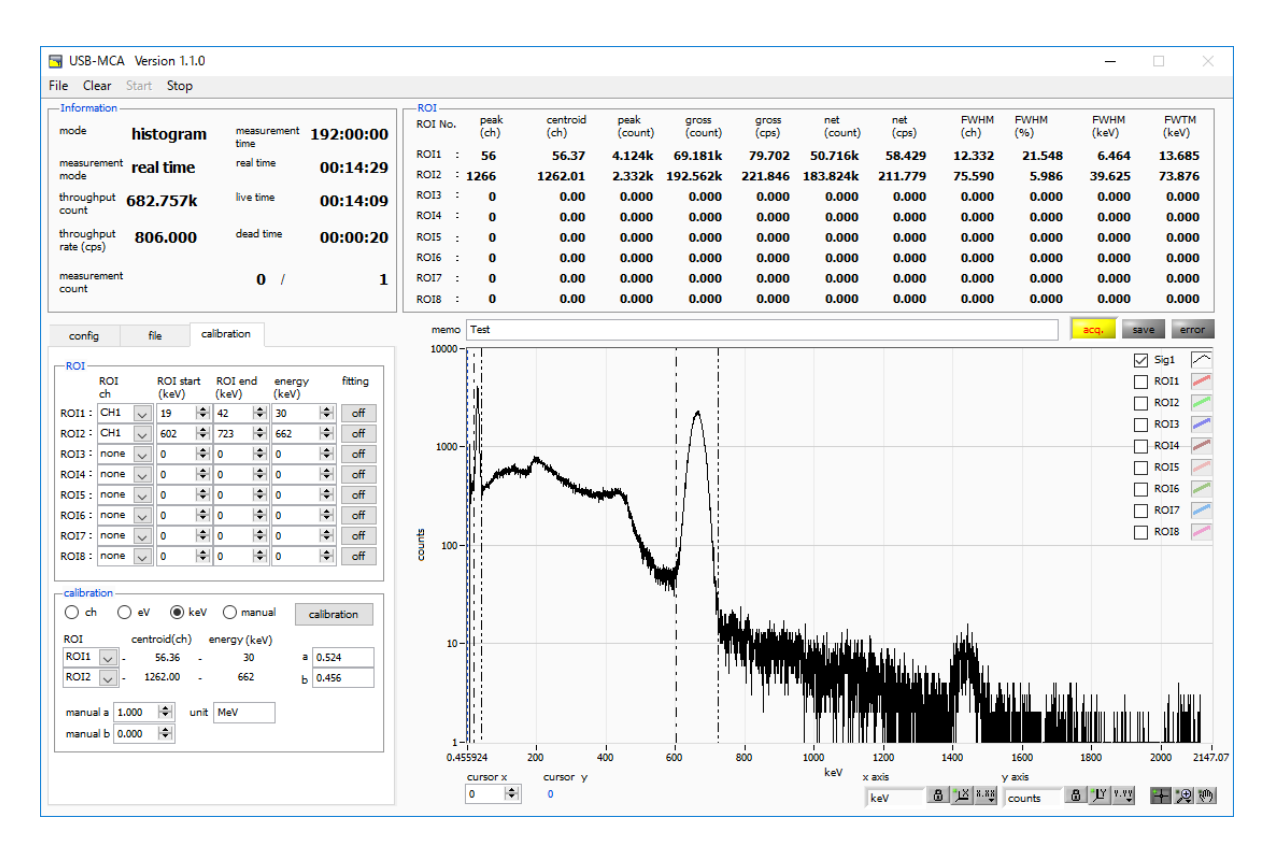

Figure 12 Measurement screen

#### <span id="page-28-2"></span>**6.2. Stop Measurement**

- · When "measurement mode" is "real time", measurement will end when "real time" reaches "measurement time".
- · When "measurement mode" is "live time", measurement will end when "live time" reaches "measurement time".
- · To stop during measurement, click the menu "Stop". Stop measurement after execution.

#### <span id="page-29-0"></span>**7. File**

### <span id="page-29-1"></span>**7.1. Histogram data file**

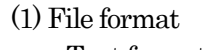

Text format separated by comma (csv)

(2) File name

Create arbitrarily

(3) Configuration

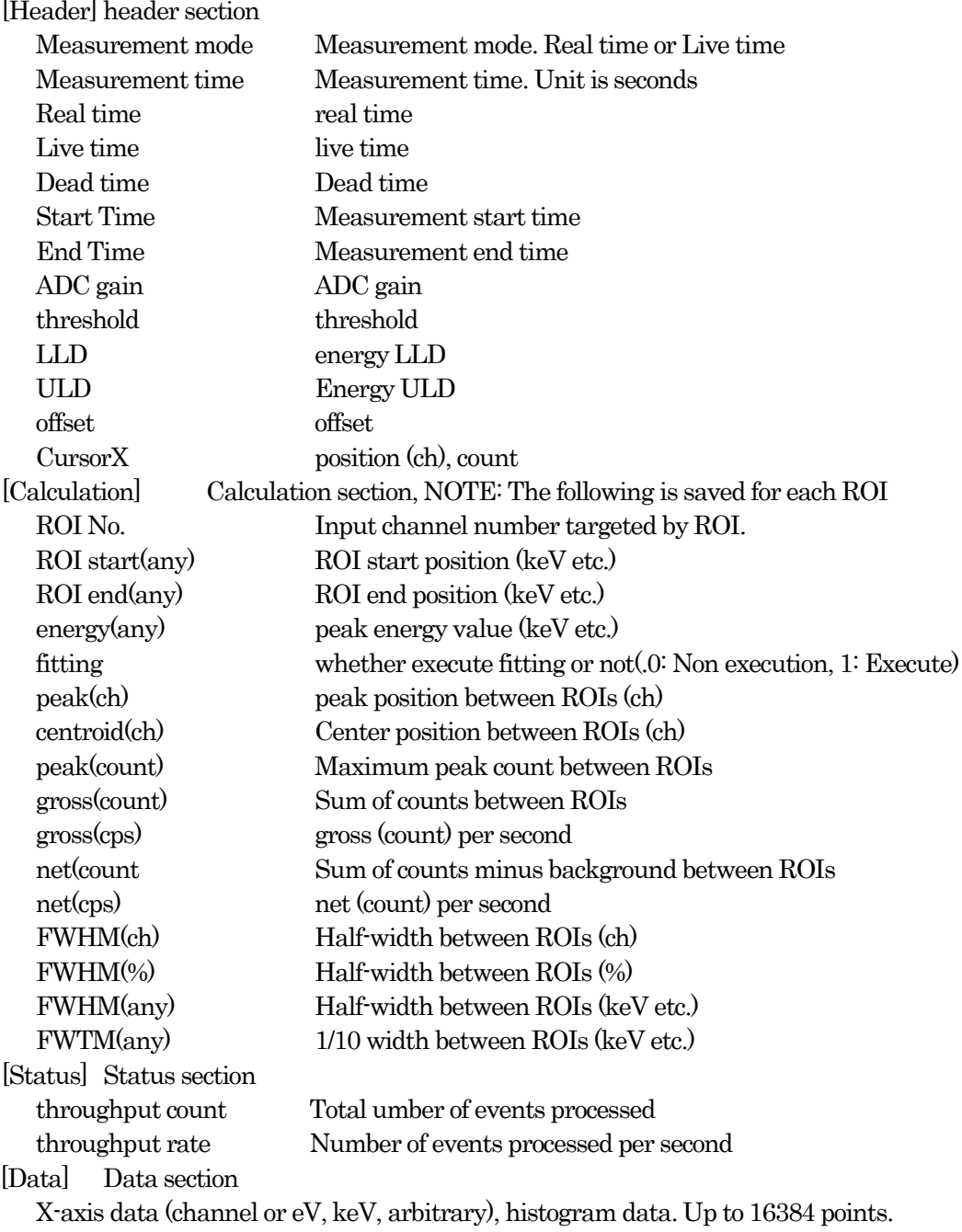

#### <span id="page-30-0"></span>**8. Function**

### <span id="page-30-1"></span>**8.1. Data acquisition by the GATE signal timing**

When you want to acquire event data at that time from an external condition when an event occurs, input a LV-TTL level signal to the LEMO connector "GATE" on the front panel. When it is high, it measures. When it is low, it does not measure.

Set the external GATE input signal to slow with the DAC monitor and input it in such a range (see the figure below) that the slow output signal from the OUTPUT terminal is sufficiently covered. The guideline for the pulse width of the external GATE input signal is  $\times$  8 for shaping time.

Adjust so slow pole zero does not overshoot or undershoot. Keep the external GATE input signal high until the slow output input signal goes from the baseline to the point where it exceeds the threshold level Vth.

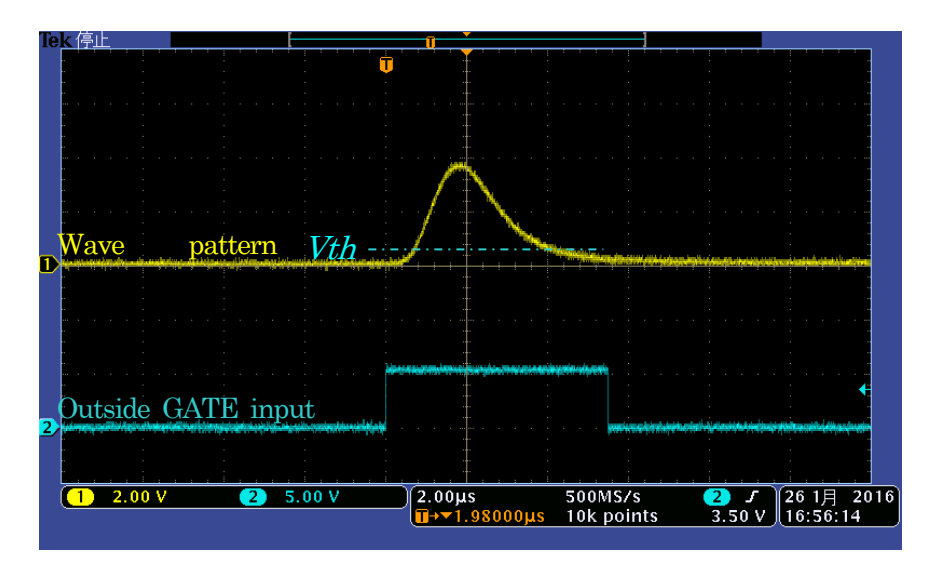

Figure 13 External GATE input signal timing

NOTE: As for the external GATE input signal, at LV-TTL level, 0.8 V or less is judged as LOW level and 2.0 V or more is judged as High level. The maximum input voltage is 5V.

#### <span id="page-30-2"></span>**8.2. Data discard by the VETO signal timing**

When you want to acquire event data at that time from an external condition when an event occurs, input a LV-TTL level signal to the LEMO connector "VETO" on the front panel. Contrary to the "GATE" function, it measures when it is low and does not measure when it is low. The timing is the same as GATE described above.

#### <span id="page-31-0"></span>**8.3. Calculation method of FWHM (half bandwidth)**

The FWHM (Full Width at Half Maximum) in the "status" tab is calculated as follows..

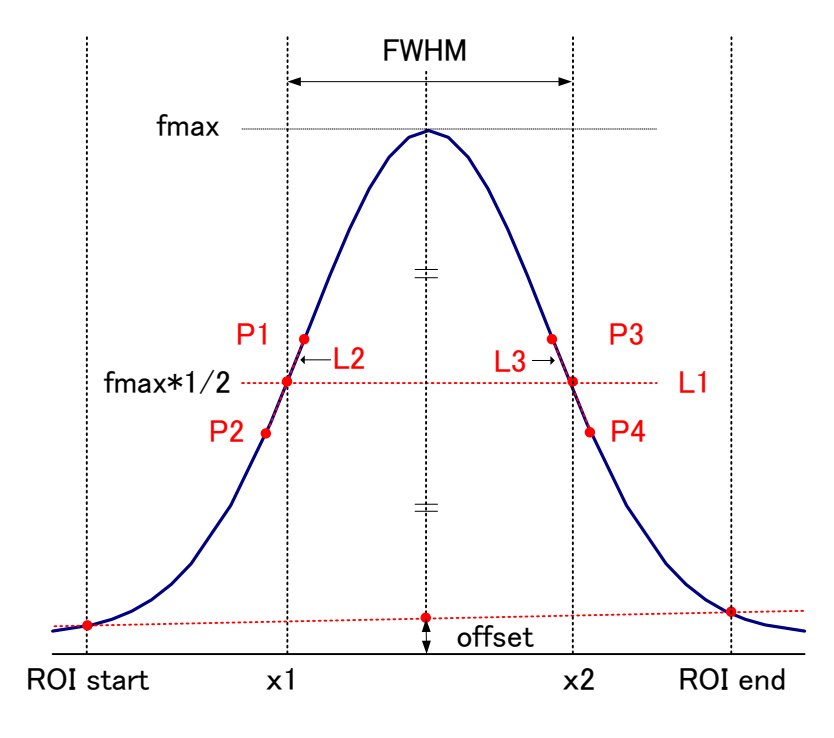

Figure 14 Calculation of FWHM

- (1) The maximum value fmax between ROI Start and ROI end in the histogram is detected.
- (2) Connect the intersection point of histogram and ROI start with the intersection point of histogram and ROI end. The background offset (offset) is calculated by finding the intersection of the straight line and the line drawn vertically from the peak value fmax to the x axis.
- (3) Calculate 1/2 of fmax minus offset and draw a straight line L1 parallel to the X axis.
- (4) In order to find two points where the histogram and L1 intersect, the crossing points P1 and P2 and P3 and P4 are detected.
- (5) Draw a straight line L2 connecting P1 and P2 and a straight line L3 connecting P3 and P4.
- (6) Find the X coordinate x1 of the intersection of L1 and L2, and the X coordinate x2 of the intersection of L1 and L3.
- (7) The difference between x2 and x1 is FWHM.

#### <span id="page-32-0"></span>APG7300A Instruction manual **8.4. Calculation of gross count and net count**

The "gross" and "net" counts in the "ROI" part are calculated by the Covell method.

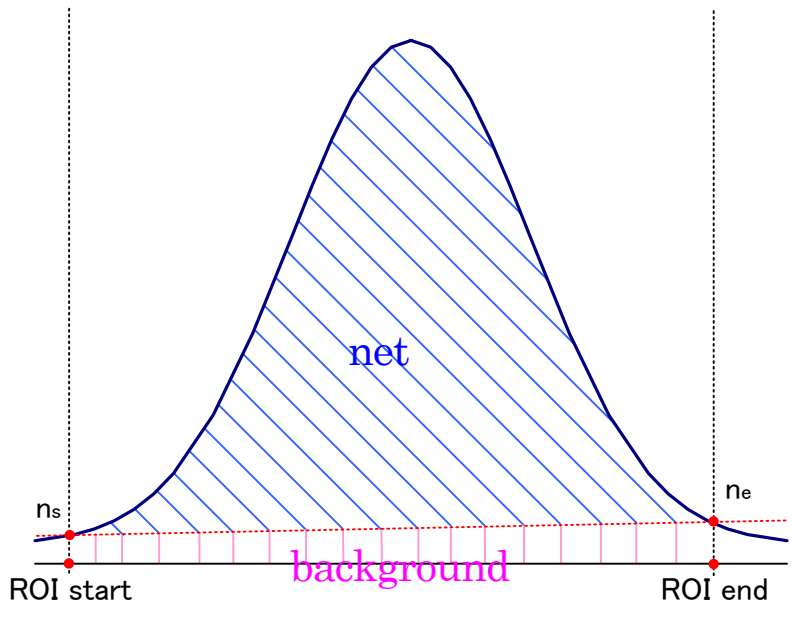

Figure 15 Gross and net calculation

- (1) The " gross" count is the sum of counts between ROI start and ROI end.
- (2) The "net" count is the net count of the peak minus the background count from the "gross" count (blue shaded area above).
- (3) Background (background) count connects ROI start and spectrum intersection ns with ROI end and spectrum intersection ne by a straight line. This is the area of the rectangle surrounding the four points of ROI start, ns, ne and ROI end (pink line in the above figure).

#### <span id="page-33-0"></span>**8.5. Calculation method of two-point calibration**

Perform a two-point calibration using the centroid of the two energy peaks and the peak energy value to make the unit scale of the X axis of the graph an energy (e.g., keV). One-point calibration is also possible.

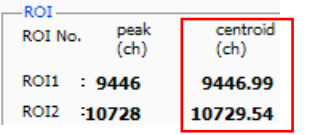

Set "ROI start (keV)" and "ROI end (keV)" in the upper "ROI" in the "calibration " tab, referring to the "centroid (ch)" value of ROI1 / ROI2 displayed in "ROI "at the top of the graph. Or set the range of ROI1 and ROI2 by cursor movement of the graph.

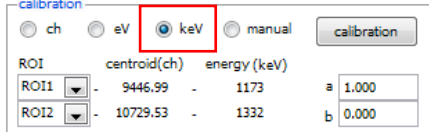

Select the radio button "keV" in "calibration" at the bottom of the "calibration" tab. Select "ROI1" and "ROI2" as the ROI in "calibration" at the bottom of the "calibration" tab.

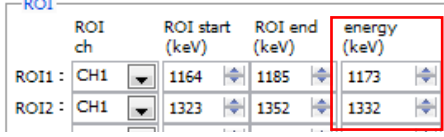

Set the peak energy of each of ROI1 / ROI2 to "keV" for how many keV it corresponds.

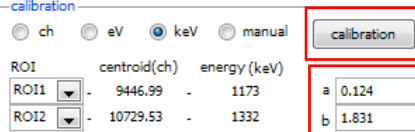

When you click the "calibration" button, the slope a and intercept b of the linear equation  $y = ax + b$ , which are calculated by the following equation, are automatically reflected in the lower positions of "a" and "b".

| <b>BOOD-1</b>                                                                                                    | $9000 -$                                                                               |
|----------------------------------------------------------------------------------------------------|----------------------------------------------------------------------------------------|
| 8500-                                                                                                    | 8500-                                                                                  |
| $8000 -$                                                                                                    | 8000-                                                                                  |
| 7500-                                                                                                    | $7500 -$                                                                               |
| 7000-                                                                                                    | 7000-                                                                                  |
| $6500 -$                                                                                                    | 6500-                                                                                  |
| 6000-                                                                                                    | 6000-                                                                                  |
| $5500 -$                                                                                                    | 5500-                                                                                  |
| $5000 -$                                                                                                    | 5000-                                                                                  |
| $54500 -$                                                                                                    | 4500-                                                                                  |
| $4000 -$                                                                                                    | 4000-                                                                                  |
| $3500 -$                                                                                                    | $3500 -$                                                                               |
| $3000 -$                                                                                                    | $3000 -$                                                                               |
| $2500 -$                                                                                                    | $2500 -$                                                                               |
| $2000 -$                                                                                                    | $2000 -$                                                                               |
| $1500 -$                                                                                                    | $1500 -$                                                                               |
| $1000 -$                                                                                                    | $1000 -$                                                                               |
| $500 -$                                                                                                    | 500-                                                                                   |
|                                                                                                    |                                                                                        |
| . .<br>16383<br>9000<br>10000<br>11000<br>12000<br>1000<br>2000<br>3000<br>4000<br>5000<br>6000<br>7000<br>8000<br>13000<br>14000<br>15000 | 2032.88<br>1200<br>1400<br>1.83075<br>1600<br>1800<br>400<br>600<br>800<br>1000<br>200 |
| яk.<br>______                                                                                                    | <b>Gast</b>                                                                            |

Figure 16 Before Energy Calibration (Left) After Energy Calibration (Right)

 $a = (peak 1 - peak 2) / (centroid 1 - centroid 2)$  $b = y - ax$ 

For example, using Co-60, with 1473 keV centroid 9446.99 ch. And 1332 keV centric 10729.53 ch,

 $a = (1332 - 1173) / (10729.53 - 9446.99) = 0.124$  $b = 1332 \cdot 0.124 \cdot 10729.53 = 1.831$ 

As described above, "a" is automatically reflected as "0.124" and "b" is automatically reflected as "1.831", and the unit scale of the X axis is created by the linear expression  $0.124 * ch + 1.831$ .

<span id="page-34-0"></span>This software has a peak analysis function by Gauss fitting. By opening the dedicated screen, you can calculate the half-value width, etc. by dividing the peaks with a small number of counts and the peaks that overlap with each other during measurement or for the histogram data in the data file.

#### <span id="page-34-1"></span>**9.1. Startup screen**

Select Tool from the menu bar and execute gauss fit analysis. After execution, the startup screen shown below will be displayed.

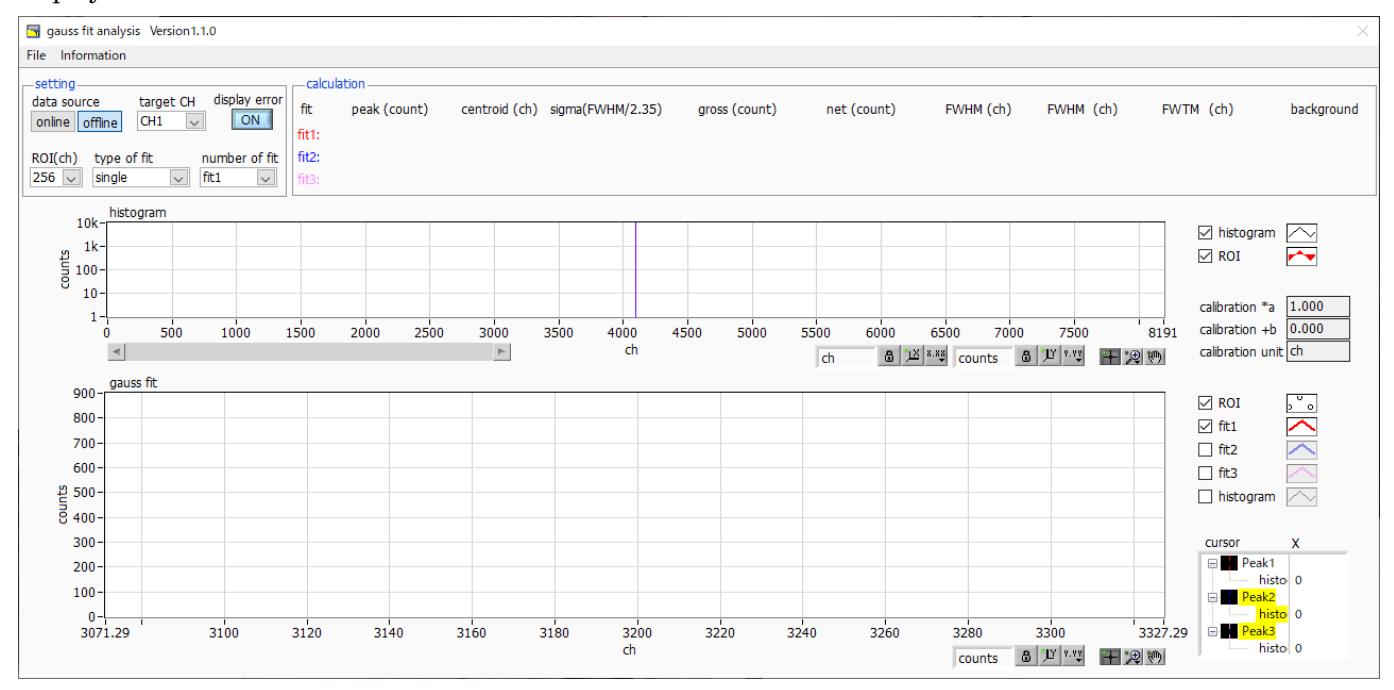

Figure 17 Gauss fit startup screen

#### \* Menu section

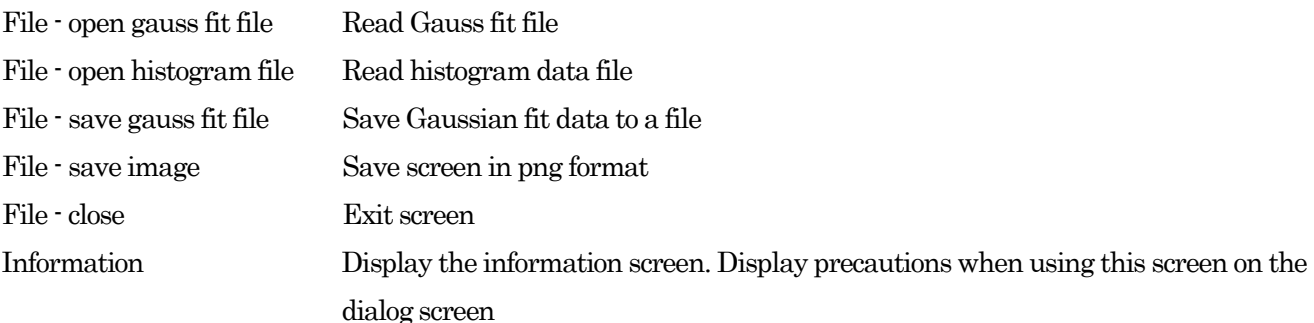

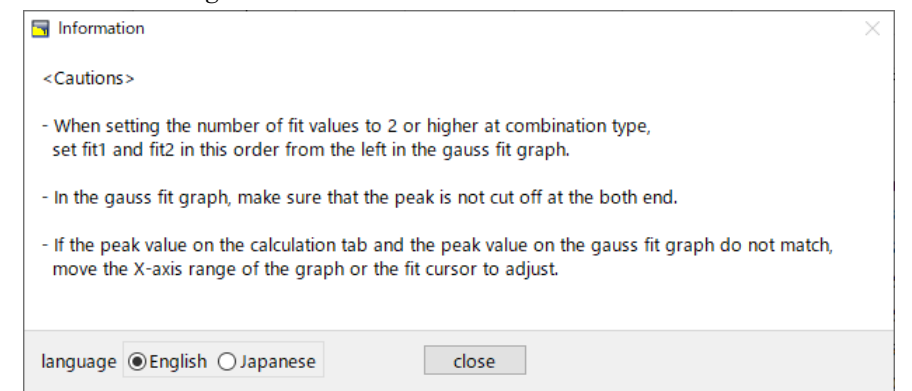

Figure 18 Information screen

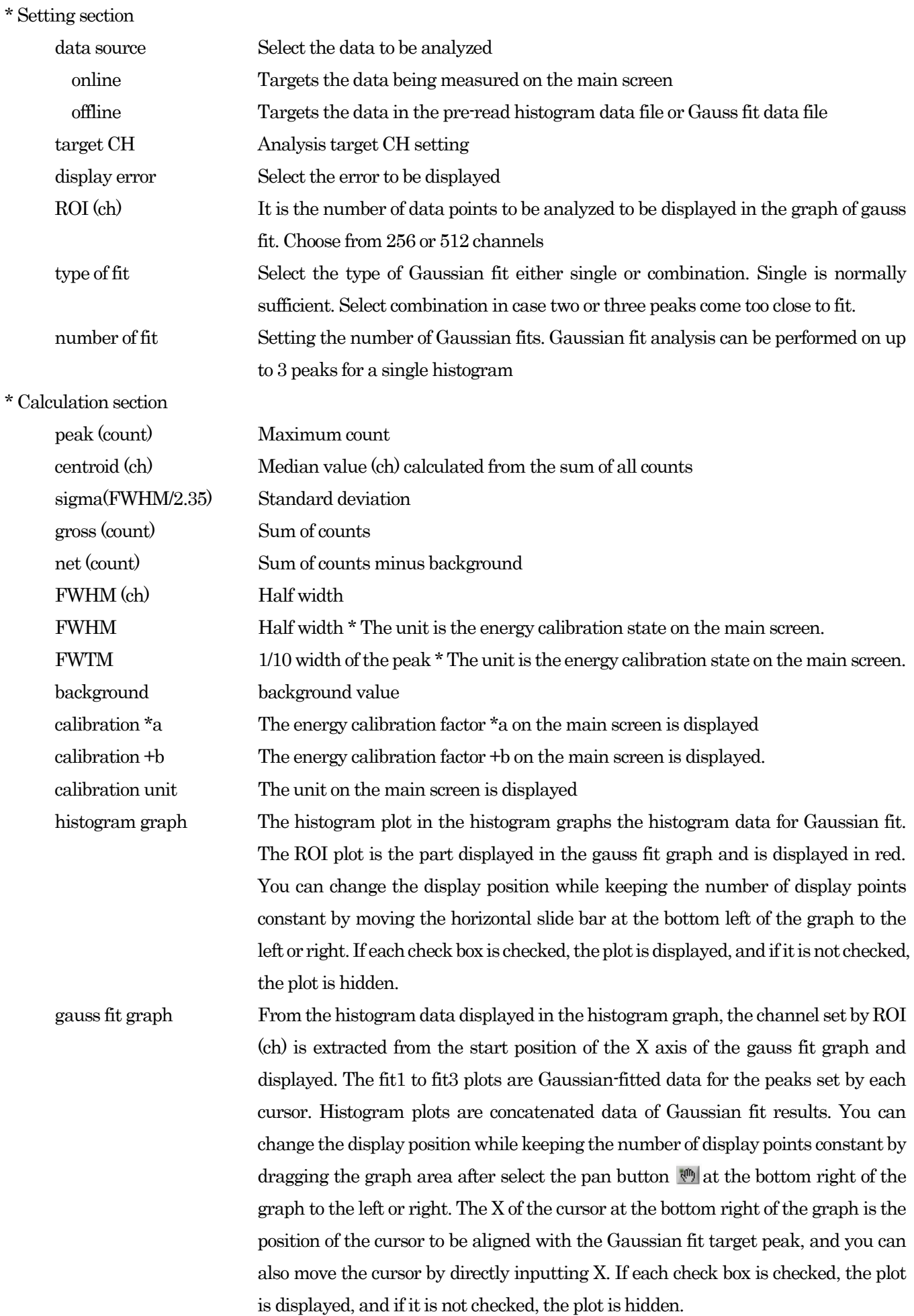

<span id="page-36-0"></span>For the histogram acquired during measurement, perform Gaussian fit analysis for the specified peak according to the following procedure.

- 1. Select data source, "online".
- 2. Start measurement in histogram mode. The histogram during measurement is displayed in the histogram graph.
- 3. In the gauss fit graph, the histogram of the part of interest in the histogram graph is displayed. To set the horizontal axis range of this graph, enter the minimum value of the horizontal axis of the gauss fit graph directly or move the vertical cursor in the histogram graph to the target range. After that, the histogram graph will have the range selected in the gauss fit graph red.
- 4. Set up to three vertical cursors at the approximate peak part of the analysis target. To set the cursor, drag the red, blue, and pink vertical cursor lines while the button in the red frame in the figure below is pressed, and drop them on the peak part. Alternatively, you can move the cursor and set it by entering a numerical value in the X value of the cursor at the bottom right of the screen.
- 5. Calculation results such as half-value width based on each Gaussian fit data are displayed in the calculation section

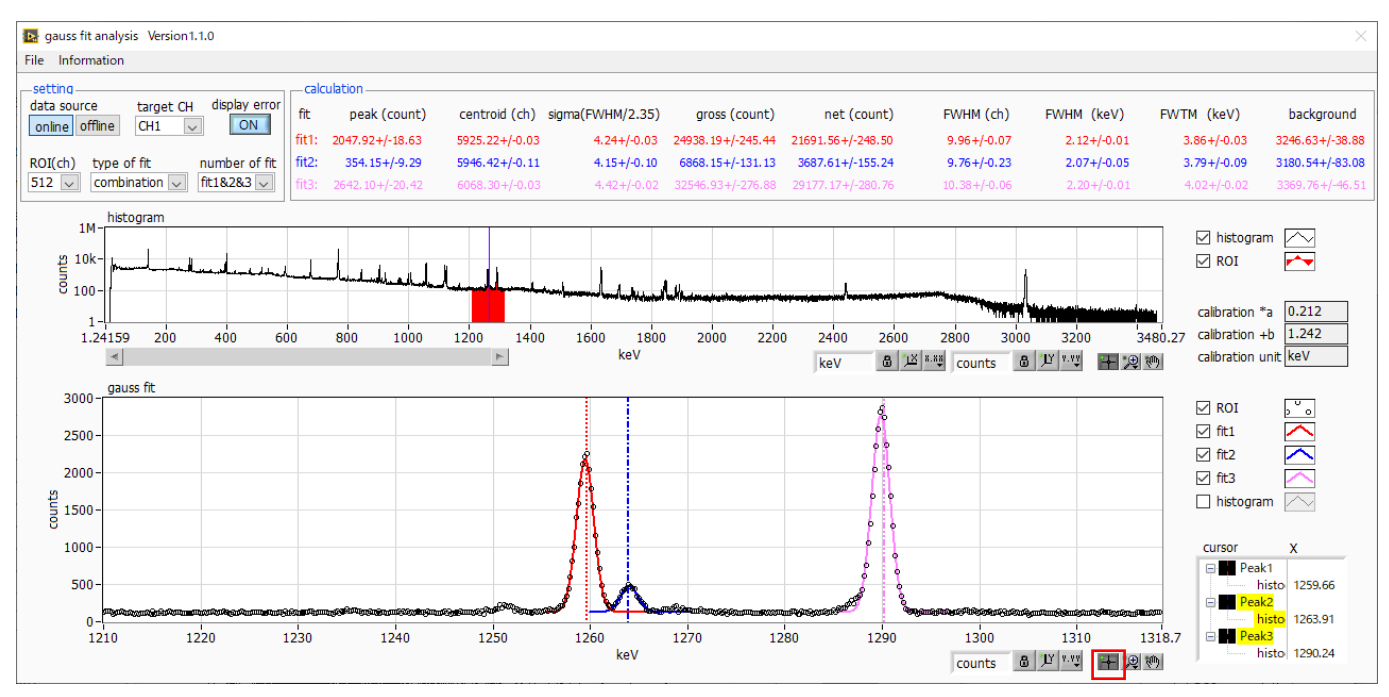

Figure 19 Gauss fit screen, **ONLINE** 

<span id="page-37-0"></span>For the histogram obtained by reading the histogram data file or the Gauss fit data file, perform Gauss fit analysis for the specified peak by the following procedure.

- 1. Select data source, "offline".
- 2. Click open gauss fit file or open histogram file from file in the menu. A file selection dialog is displayed. Select the data file to be read and open it. The histogram in the data file is displayed in the histogram graph

The rest of the procedure is the same as the on-line mode.

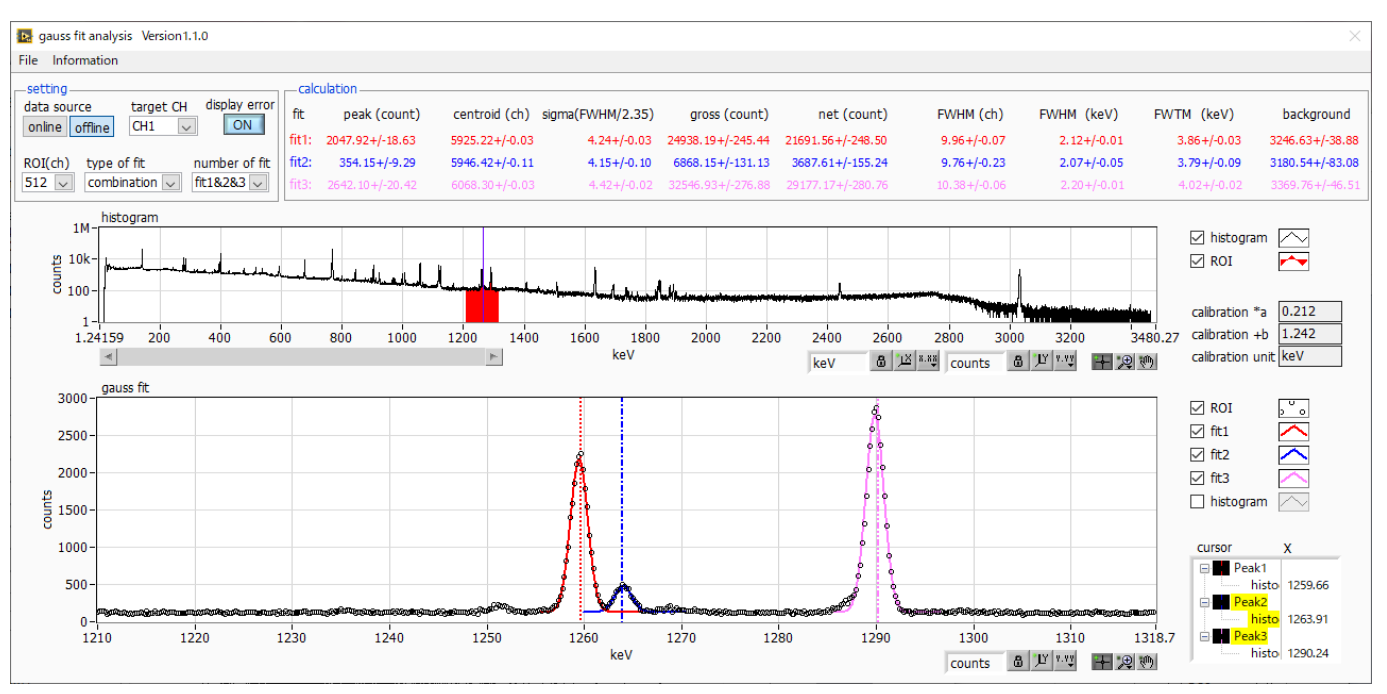

Figure 20 Gauss fit screen, OFFLINE

<span id="page-38-0"></span>Please note the following points to operate normally on the Gauss fit screen.

- When selecting combination as type of fit and setting the number of fit to two or more, set fit1 and fit2 in this order from the left in the gauss fit graph. If fit1 is not working properly, the following fit2 and fit3 will also be hidden.
- The peak to be fitted should be displayed without being cut off at both ends of the gauss fit graph.
- If the peak value on the calculation tab and the peak value on the gauss fit graph do not match, move the horizontal axis range of the graph or the fit cursor.

#### <span id="page-38-1"></span>**9.5. End**

To close this screen, click close from File on the menu bar.

<span id="page-39-0"></span>This software has a function to automatically detect peaks and perform peak analysis. You can open the dedicated screen and automatically detect the peak and calculate the half width etc. for the histogram data of the data file during measurement.

#### <span id="page-39-1"></span>**10.1. Startup screen**

Execute peak search analysis from Tool on the menu bar. After execution, the startup screen shown below will be displayed.

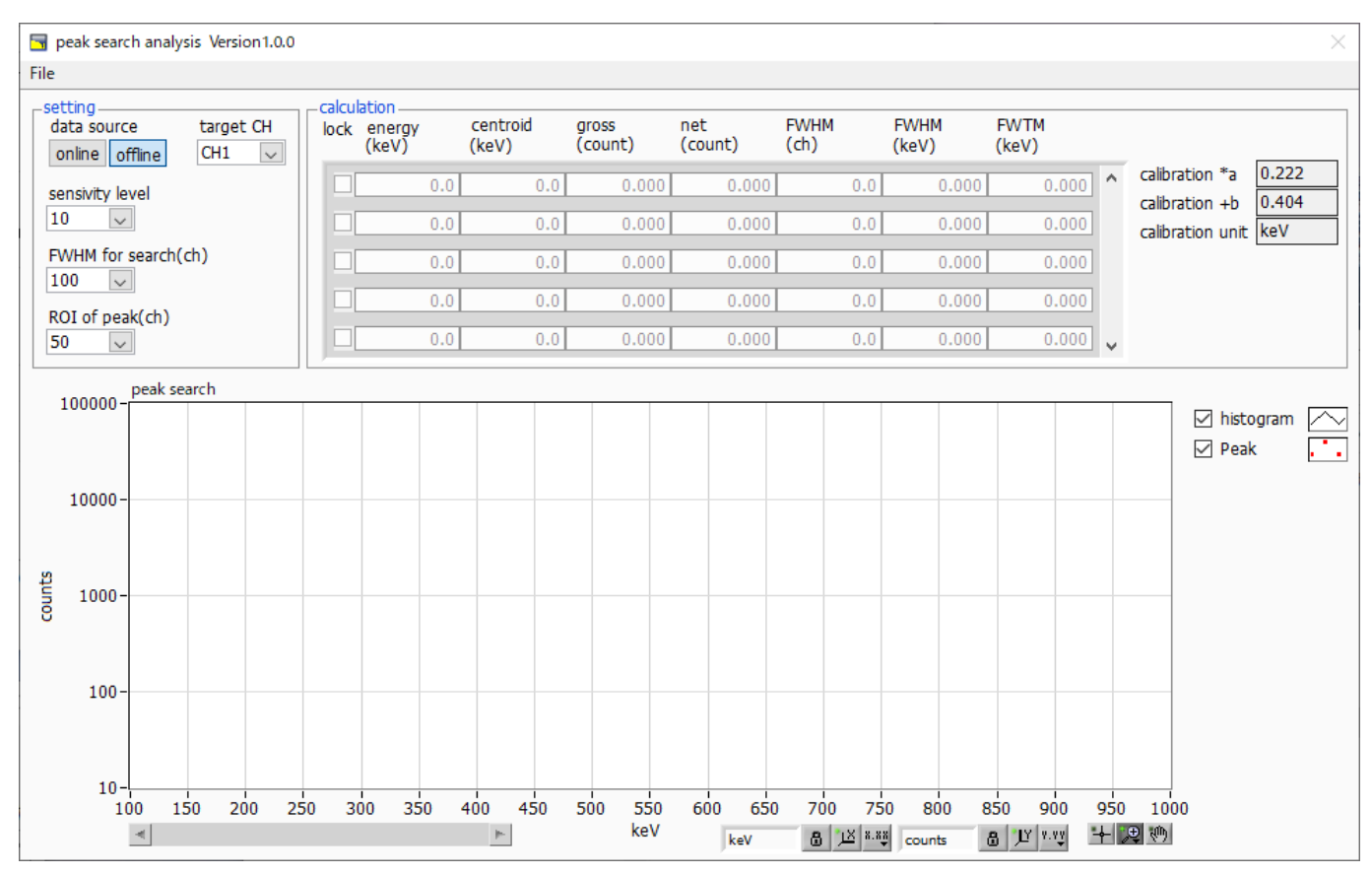

Figure 21 Peak search startup screen

#### \*Menu section

File - open peak search file Read peak search file File - open histogram file Read histogram data file File  $\cdot$  save peak search file Save peak search to a file File  $\sim$  save image Save screen in png format File - close Exit screen

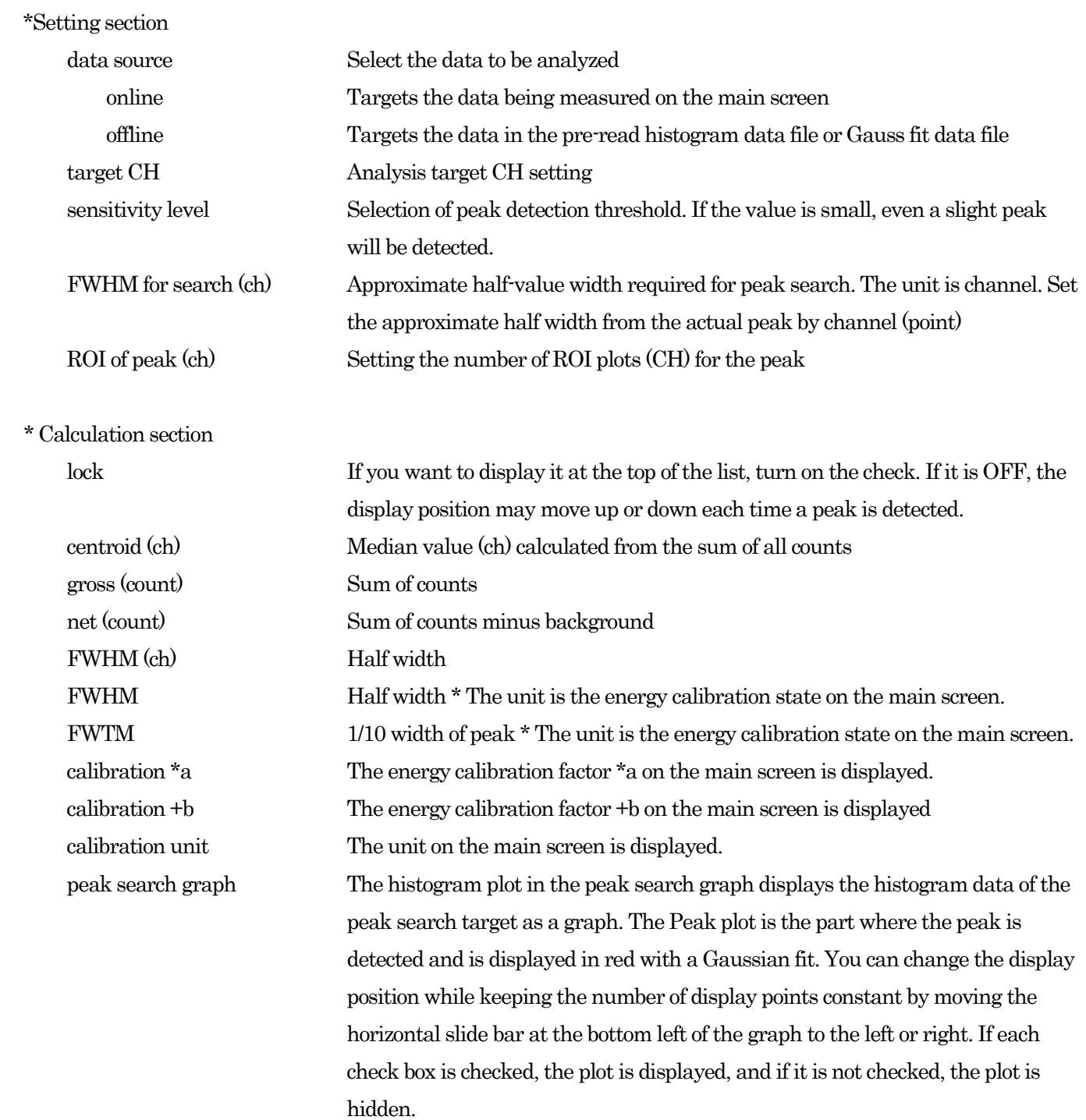

<span id="page-41-0"></span>Perform peak search analysis using the following procedure for the histogram acquired during measurement.

- 1. Select data source online
- 2. Start measurement in histogram mode. The histogram being measured is displayed in the peak search graph.
- 3. In the peak search graph, the peak part where the peak is detected is gauss-fitted and a red histogram is displayed.

4. In the calculation section, the calculation results such as the half-value width are displayed for each peak detected. If the peak is detected or not detected, the calculation result display may move up and down, making it difficult to see. In this case, if you turn on the lock check, it will always be displayed at the top.

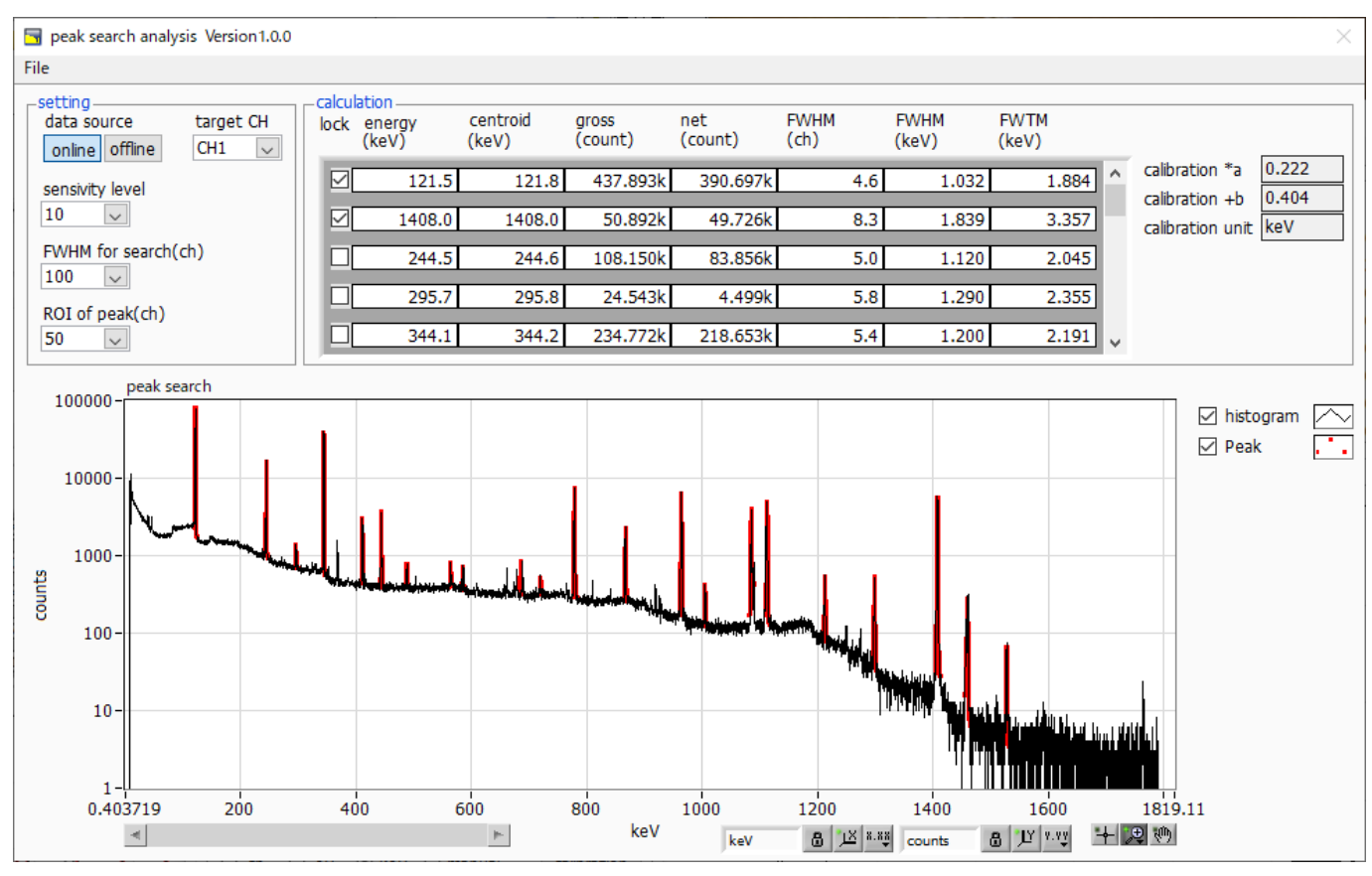

Figure 22 Peak search screen, **ONLINE** 

#### <span id="page-42-0"></span>**10.3. Off-line**

Perform peak search analysis according to the following procedure for the histogram obtained by reading the histogram data file or peak search data file.

- 1. Select data source as offline
- 2. Click open peak search file or open histogram file from file on the menu bar. A file selection dialog is displayed. Select the data file to be read and open it. The histogram in the data file is displayed in the peak search graph

The rest of the procedure is the same as the on-line mode.

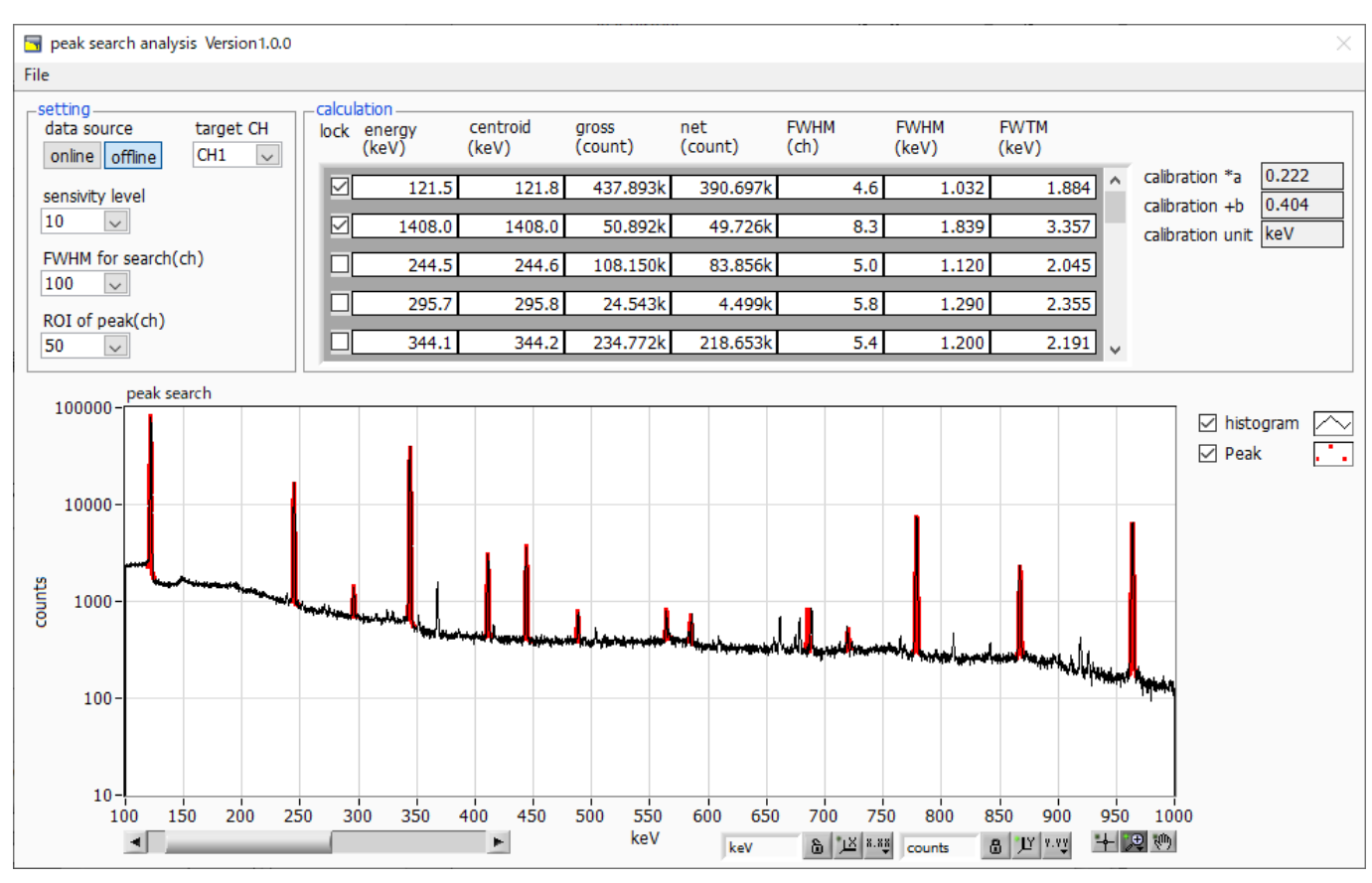

Figure 23 Peak search screen, **ONLINE** 

<span id="page-43-0"></span>Please note the following points to operate normally on the peak search screen.

- The degree of peak search changes by adjusting the sensitivity level, FWHM for search (ch.), and ROI of peak (ch.). Adjust each setting to the optimum while observing the shape of the red peak detection part.

#### <span id="page-43-1"></span>**10.5. End**

To close this screen, click close from File on the menu bar.

# **TechnoAP Co., Ltd.**

Address: 2976-15 Mawatari, Hitachinaka-city, Ibaraki-prefecture, 312-0012, Japan TEL: +81-29-350-8011 FAX: +81-29-352-9013 URL[: http://www.techno-ap.com](http://www.techno-ap.com/) E-mail[: info@techno-ap.com](mailto:info@techno-ap.com) Business Hours: 9:30 AM to 17:00 PM, Monday to Friday